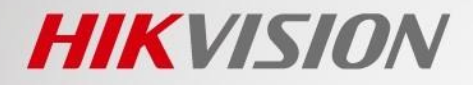

# **GUIDE RAPIDE**

### Guide d'installation et de configuration de la caméra 6825 pour le comptage de personnes

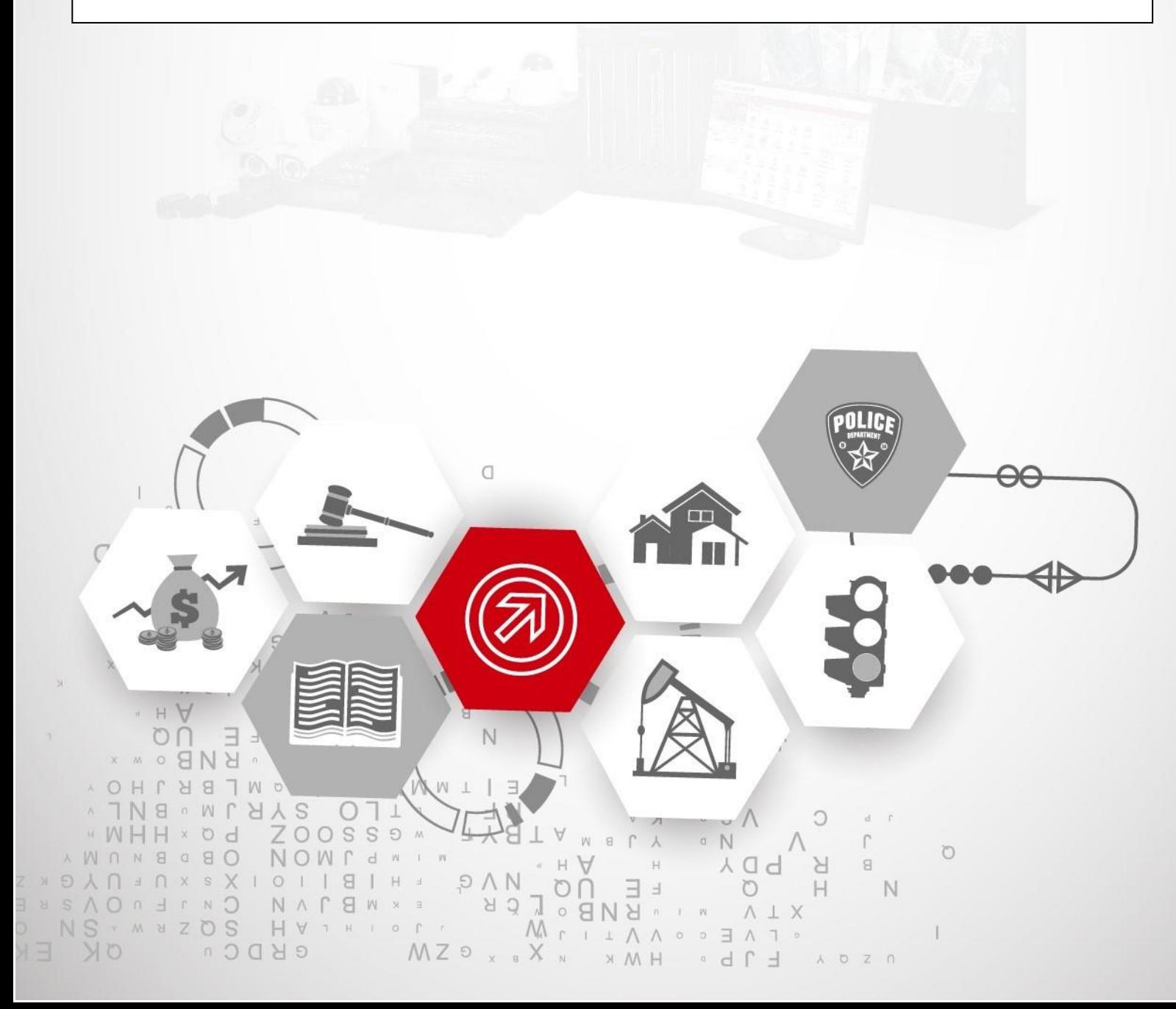

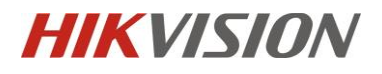

### Chapitre 1. Installation

### 1.1 Longueur focale et largeur de comptage

La largeur de comptage dépend de la hauteur de l'installation. La hauteur d'installation recommandée pour une caméra DS-2CD6825G0 est inférieure à 4,0 m. La relation spécifique correspondante est indiquée ci-dessous :

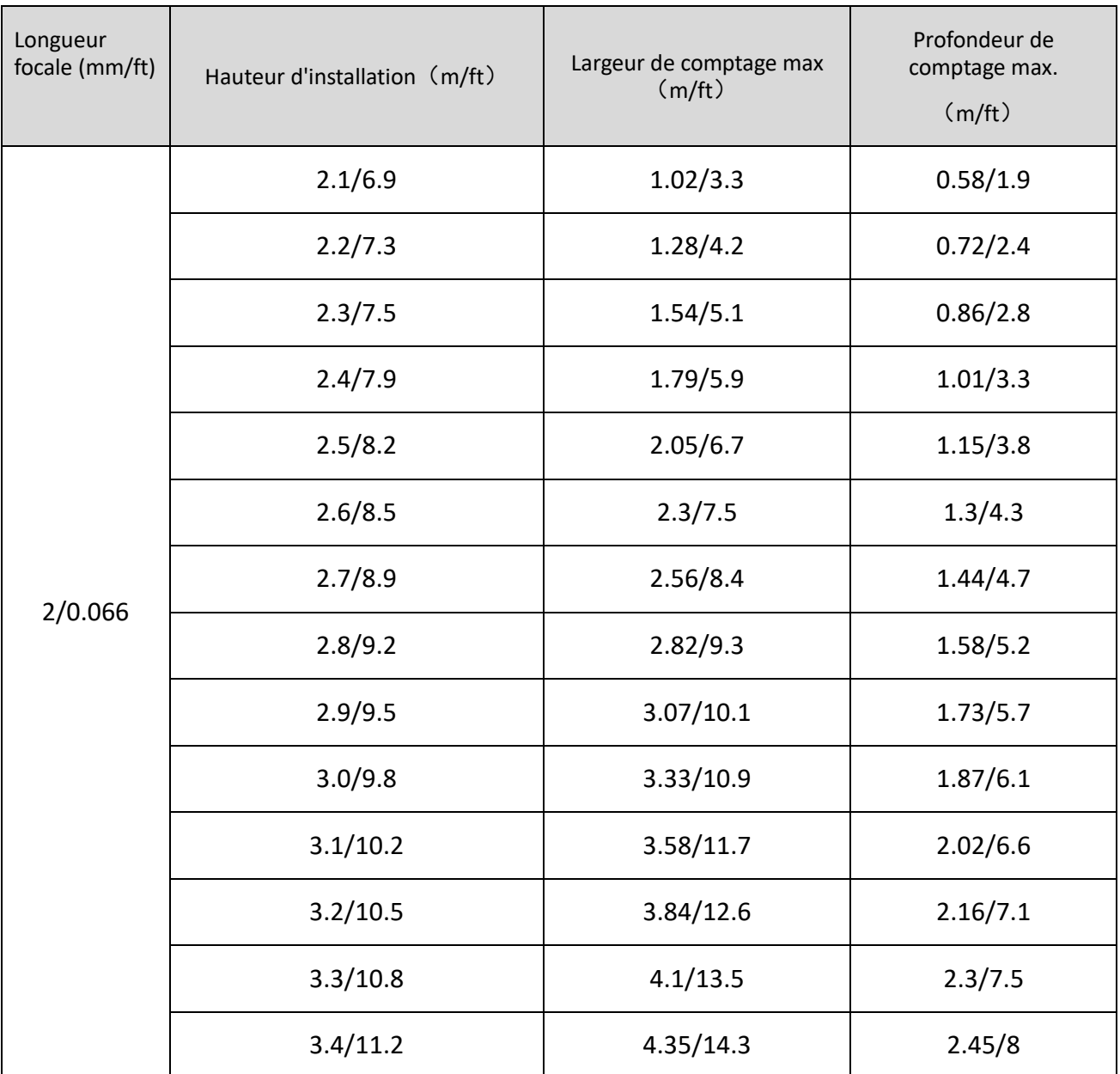

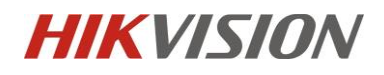

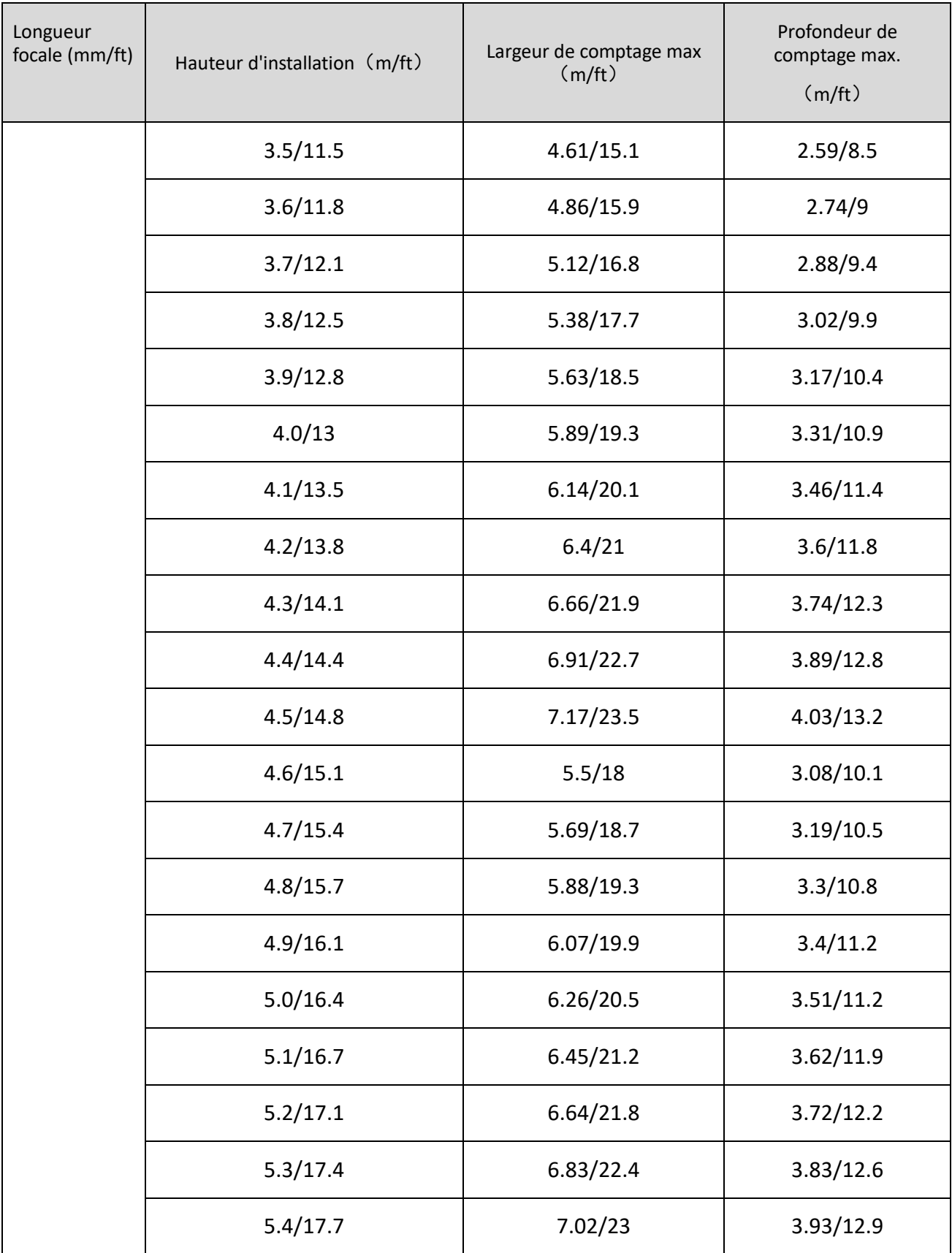

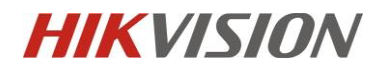

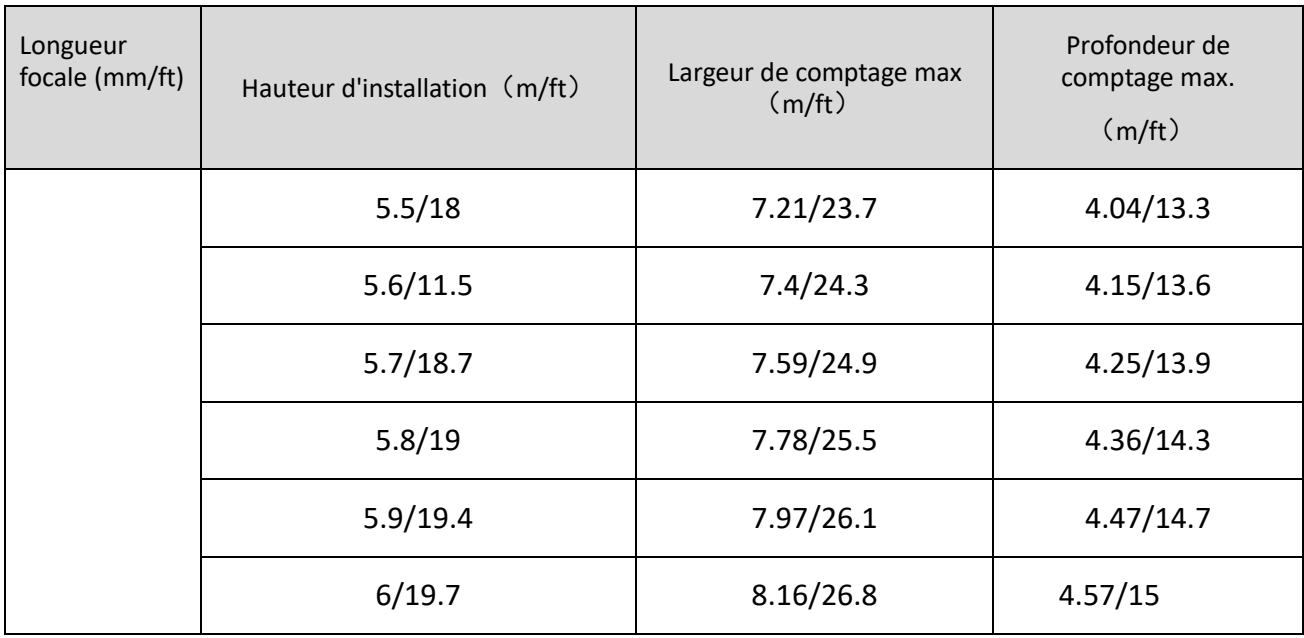

### 1.2 Étapes d'installation

Veuillez prêter attention à la position de montage. Une position de montage inappropriée peut entraîner une perte de précision. La position de montage recommandée est indiquée ci-dessous :

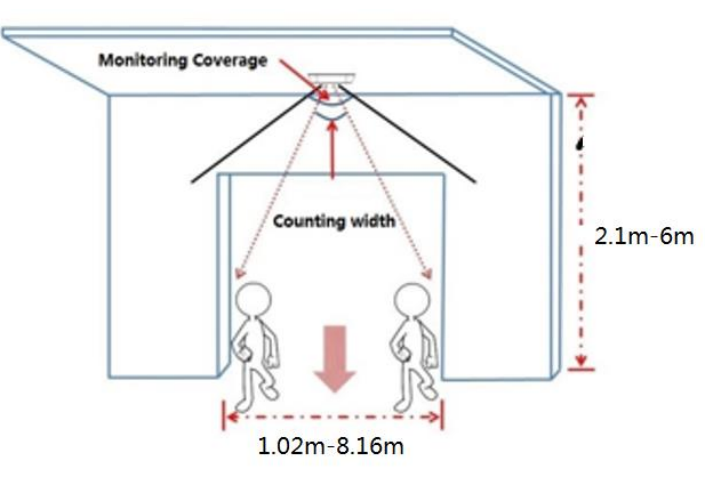

Plan horizontal de la position de montage

#### "HIKVISION" logo

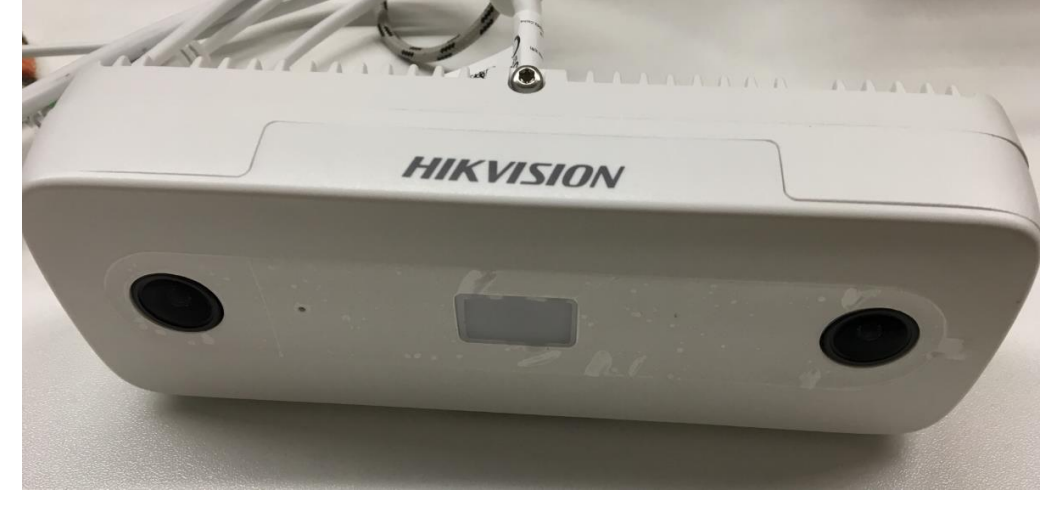

le logo "HIKVISION" dans la même direction que la flèche "Front", voir image ci-dessous

Image d'effet après l'installation

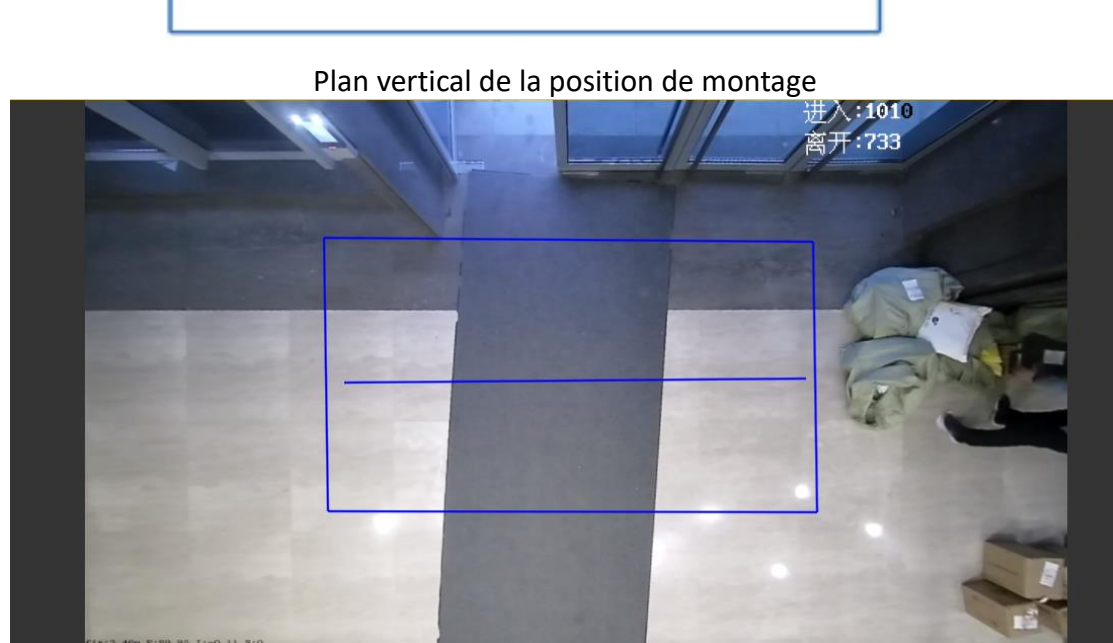

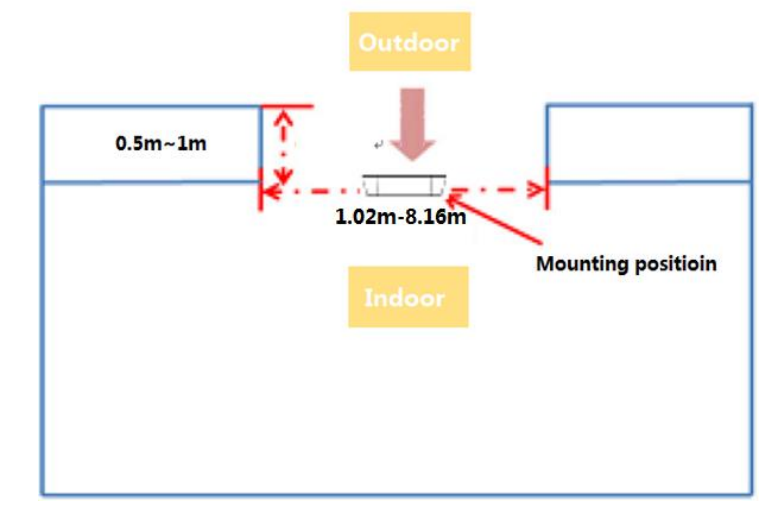

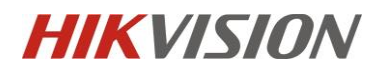

 Assurez-vous que la caméra est montée verticalement au-dessus du flux de passagers (90° vertical par rapport au sol), voir l'image ci-dessous :

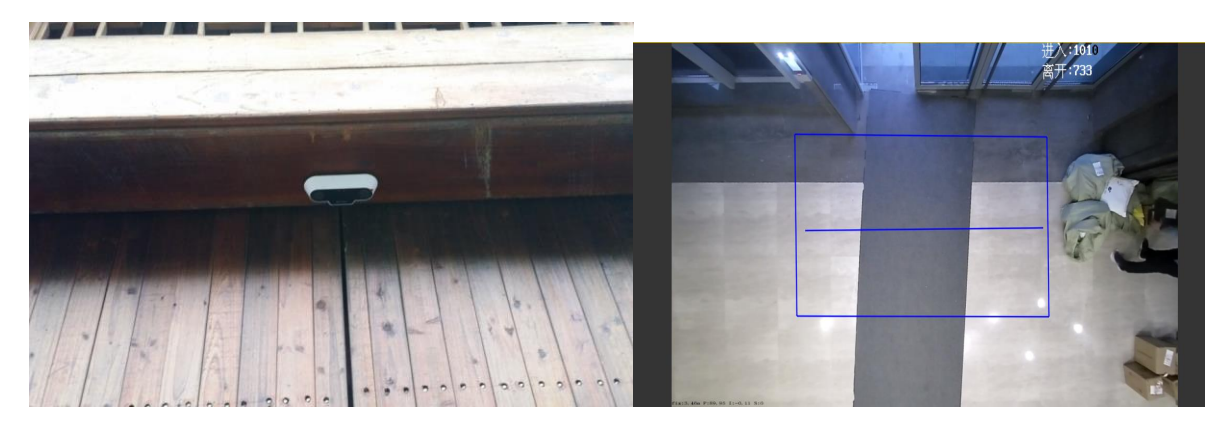

 Pour certains scénarios où il y a plusieurs caméras, il faut monter les caméras selon les règles suivant.

Première règle : S'il y a des tourniquets, chaque caméra doit être pointée pour surveiller chaque tourniquet

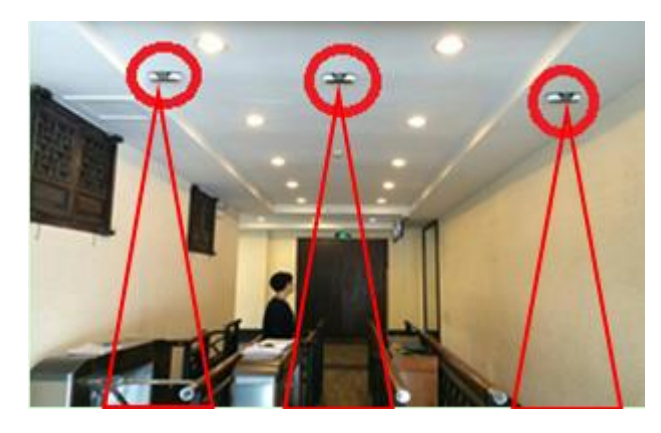

Deuxième règle : s'il n'y a pas de tourniquet, il faut d'abord monter les caméras en ligne et s'assurer que les caméras ont la même longueur focale. Ensuite, gardez une distance appropriée entre chaque caméra en fonction du chevauchement (voir la zone jaune ci-dessous) de la largeur de comptage des deux caméras adjacentes. La longueur de chevauchement suggérée est comprise entre 0,2 et 0,5 m.

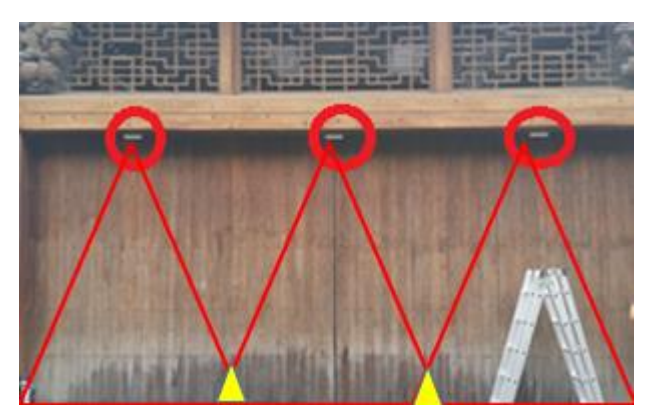

Plan de l'installation de plusieurs caméras

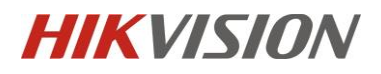

#### **Remarque**

1) Le flux de personnes doit se faire dans le sens vertical

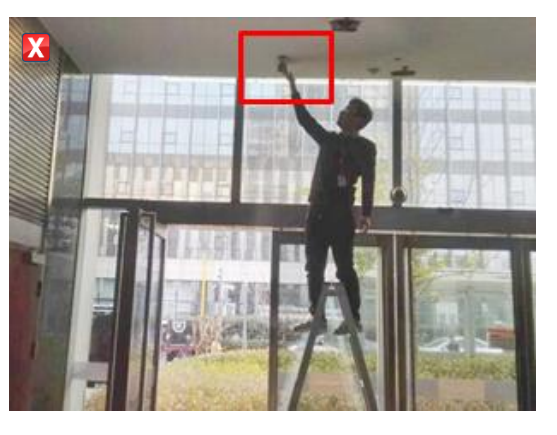

Flux de passagers dans le sens horizontal (faux)

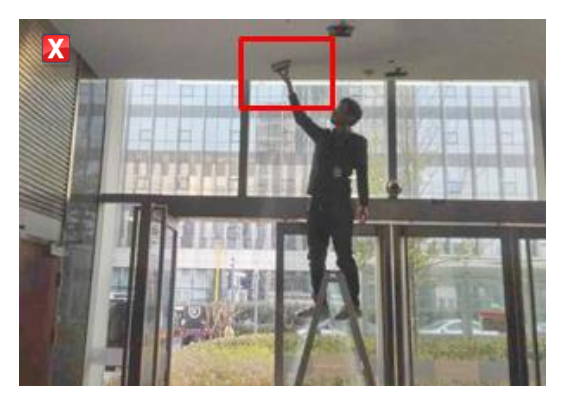

Flux de passagers dans une direction oblique (faux)

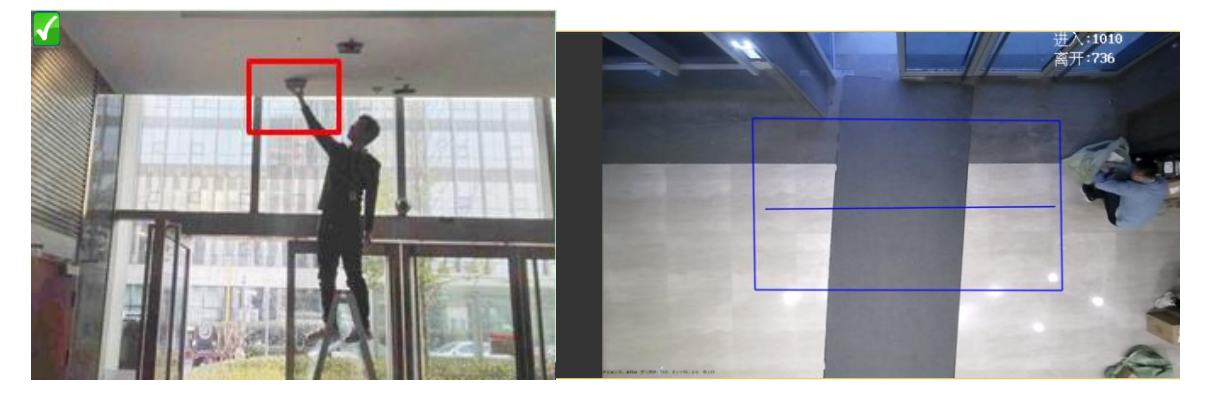

Flux de passagers dans le sens vertical de haut en bas (correct)

2) La largeur du passage doit être comprise dans la largeur de comptage de la caméra

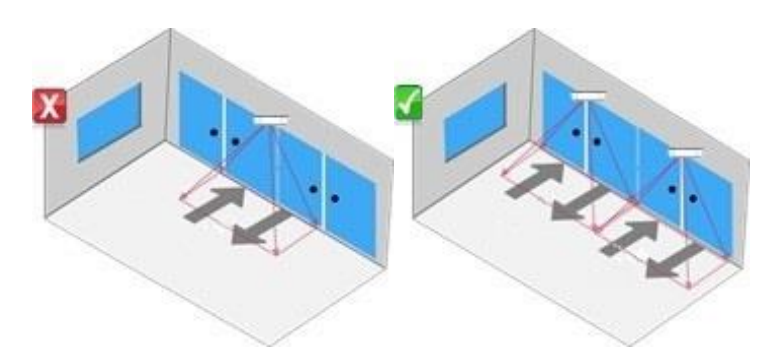

3) Évitez les obstacles tels que la porte vitrée, la porte blindée et le tourniquet qui bloquent la caméra. Pour chaque passage divisé, installez une caméra juste au-dessus

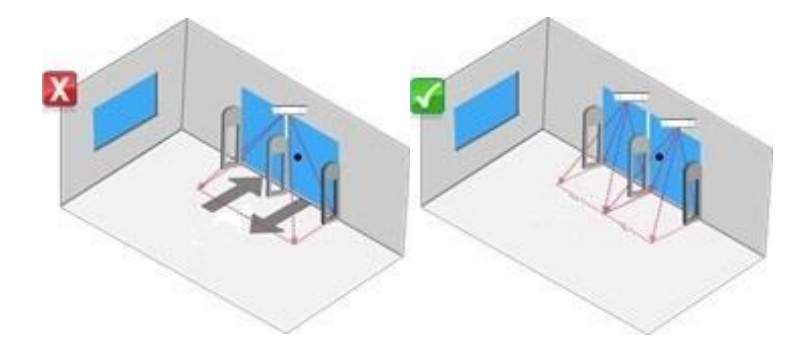

4) La caméra doit être montée le plus près possible du passage, sans obstacle. Retirez l'obstacle ou ajustez la position de montage de la caméra s'il y a un obstacle sous la caméra. En attendant, pour éviter les erreurs de comptage, s'il y a une porte coulissante sur place, assurez-vous que la trajectoire de la porte coulissante ne chevauche pas la ligne de détection. Sinon, le nombre de comptage peut être induit en erreur par l'ouverture et la fermeture de la porte

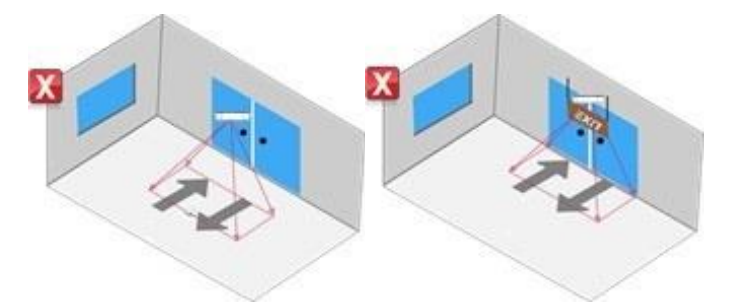

Trop loin de la porte/Obstacle sous la caméra

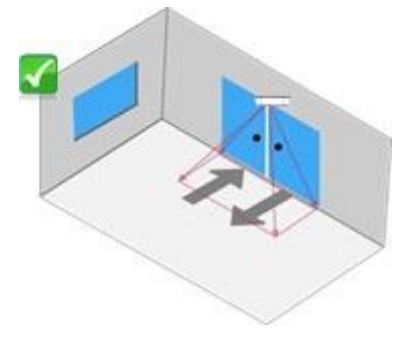

Installation recommandée

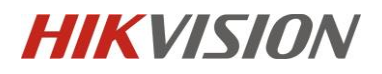

### Chapitre 2. Configuration

### 2.1 Configuration

Étape 1. Sélectionnez VCA Resource. Il est nécessaire de sélectionner la source VCA comme mode de comptage de personnes.

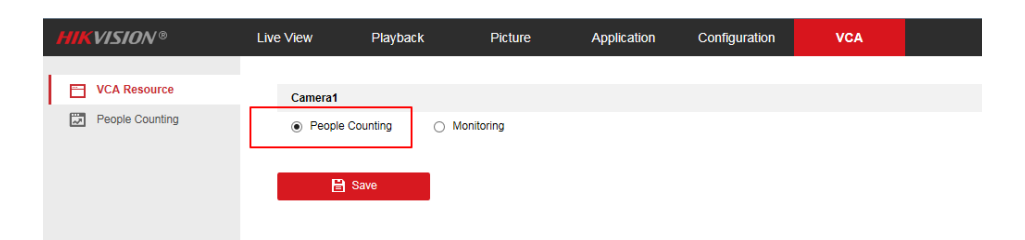

#### Étape 2. Configuration de la règle:

1) Entrez 【VCA】 - 【People Counting】, cochez «Enable People Counting»。

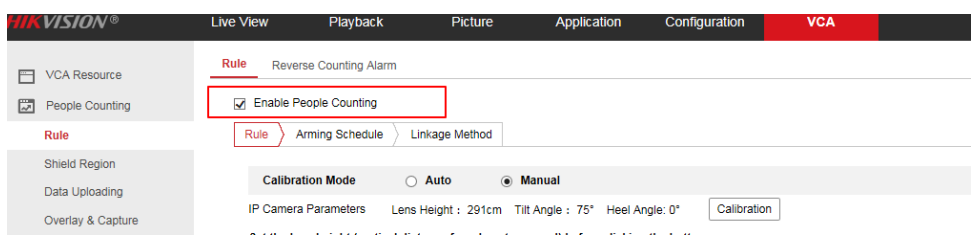

2) Sélectionnez le mode d'étalonnage: Manuel et Auto sont sélectionnables.

**Mode d'étalonnage manuel(Manual Calibration Mode)**: saisissez manuellement la hauteur (la hauteur entre le sol et la caméra), l'angle d'inclinaison et l'angle de talon, puis cliquez sur «Calibrer». Une zone de détection rouge apparaîtra automatiquement dans l'image. La zone rouge est pour le comptage. Pour augmenter le taux de réussite de l'étalonnage manuel, assurez-vous que la hauteur est la valeur réelle dans le sens vertical entre l'objectif et le sol.

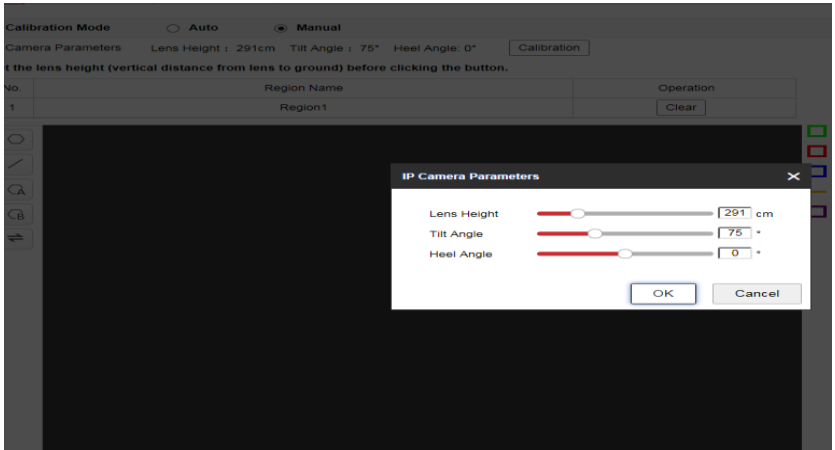

**Mode d'étalonnage automatique(Auto Calibration Mode):** il générera automatiquement la hauteur et une zone d'étalonnage verte. La zone de calibrage est utilisée pour calibrer la hauteur du sol à l'objectif.

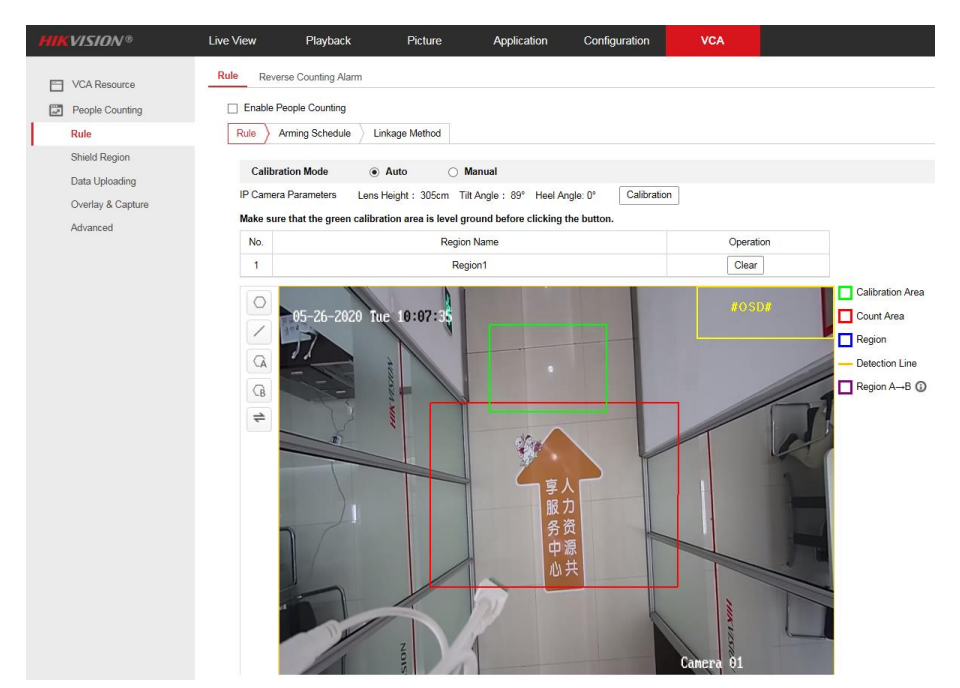

**Remarque:** Si l'étalonnage automatique échoue, passez à [Manuel] et saisissez la «Hauteur» mesurée, puis cliquez sur [Étalonnage].

Étape 3. Dessinez la région (représentée par le cadre bleu dans l'image ci-dessous)

**Remarque:** le cadre de règle doit être dans le cadre de comptage rouge.

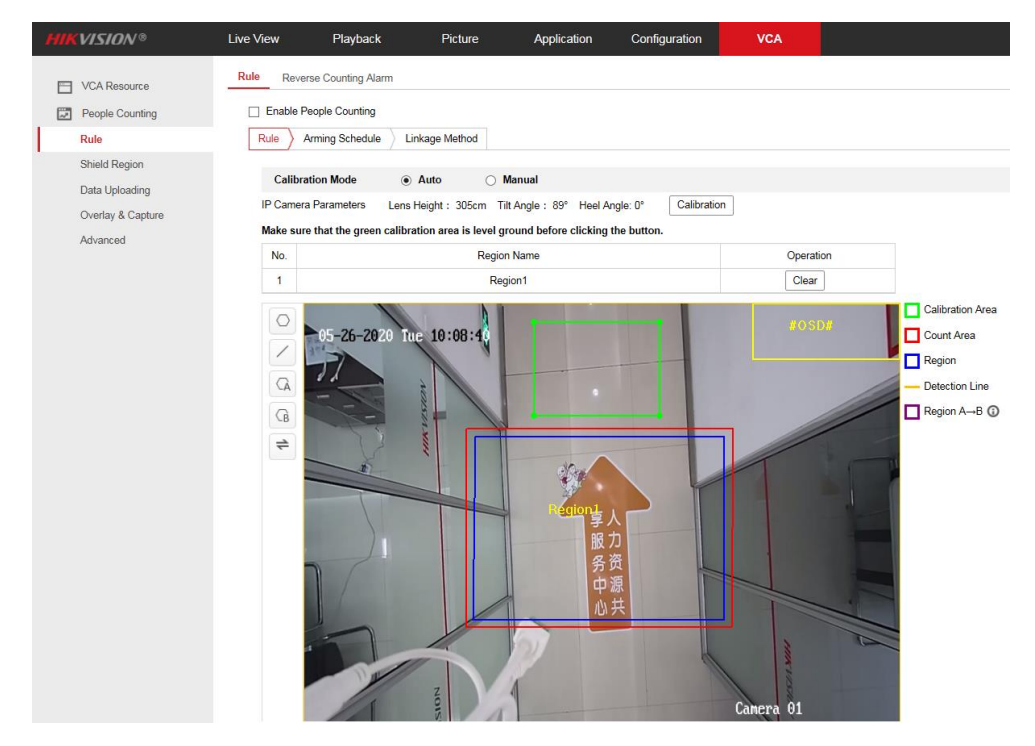

Étape 4. Tracez la ligne de détection (la ligne jaune comme indiqué dans l'image ci-dessous) ou la région de détection.

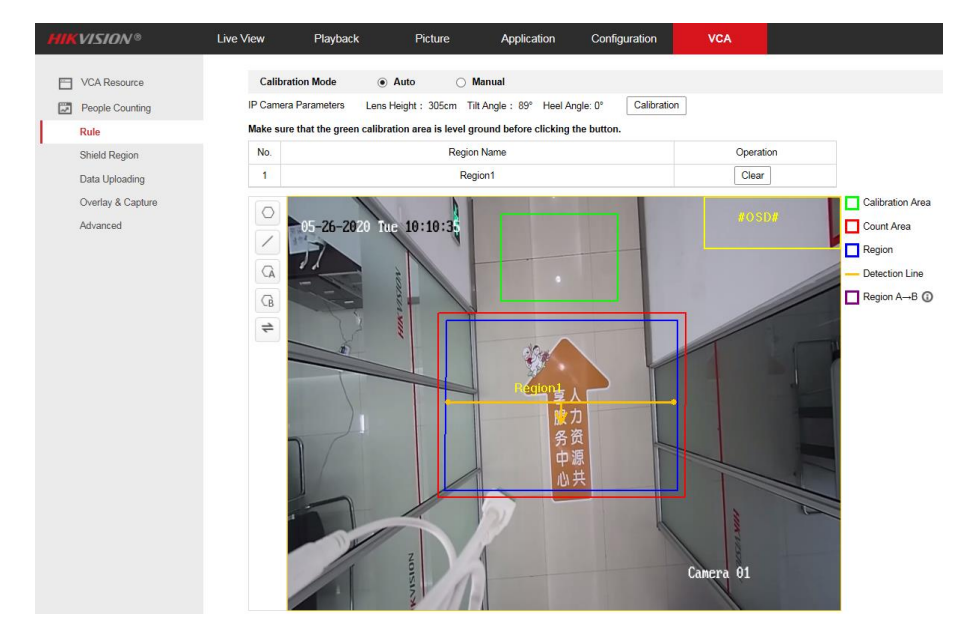

**Ligne de détection:** la ligne jaune doit se trouver dans la zone de détection bleue.

**Zone de détection:** dessinez les régions A et B. Assurez-vous que les deux zones ne se chevauchent pas. Si la cible entre de la région A à la région B, alors elle est comptée comme le nombre entrant; Si la cible entre de la région B à la région A, elle est alors comptée comme le nombre sortant.

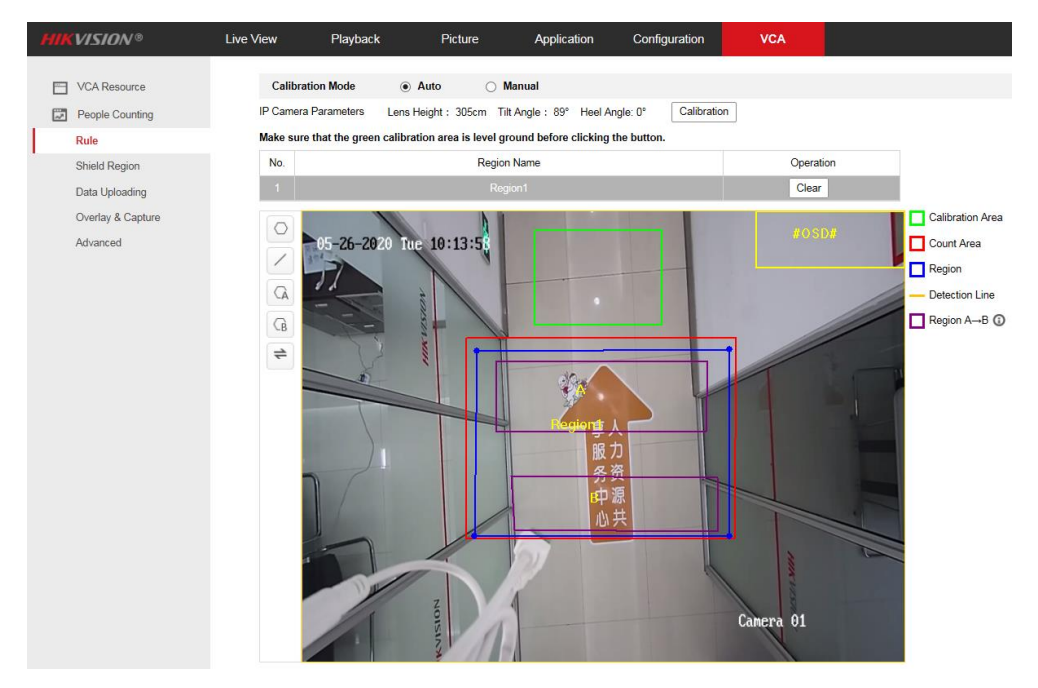

Étape 5. Enregistrez-le après avoir terminé la configuration. Définissez le calendrier d'armement et la méthode de liaison.

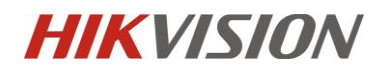

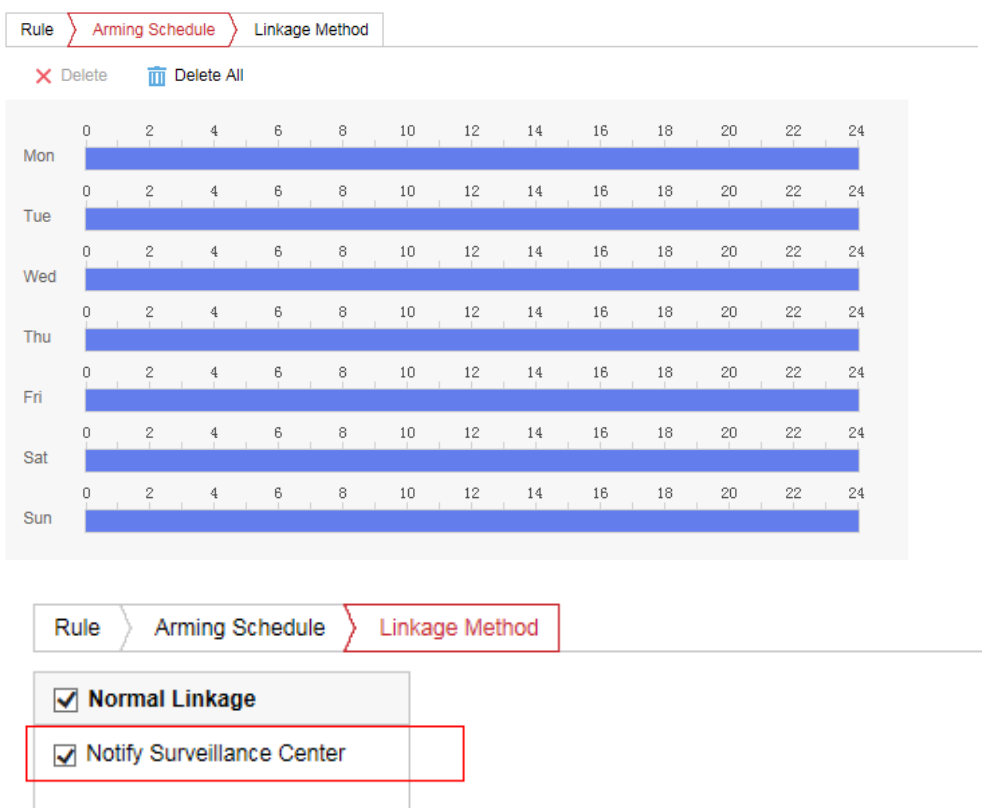

#### **Alarme de comptage inversé:**

Réglez l'alarme de comptage inversé. Cochez la case « Enable Reverse Entering Alarm » pour activer la fonction. Une alarme est activée lorsque la cible quitte la région. Définissez le calendrier d'armement et la méthode de liaison.

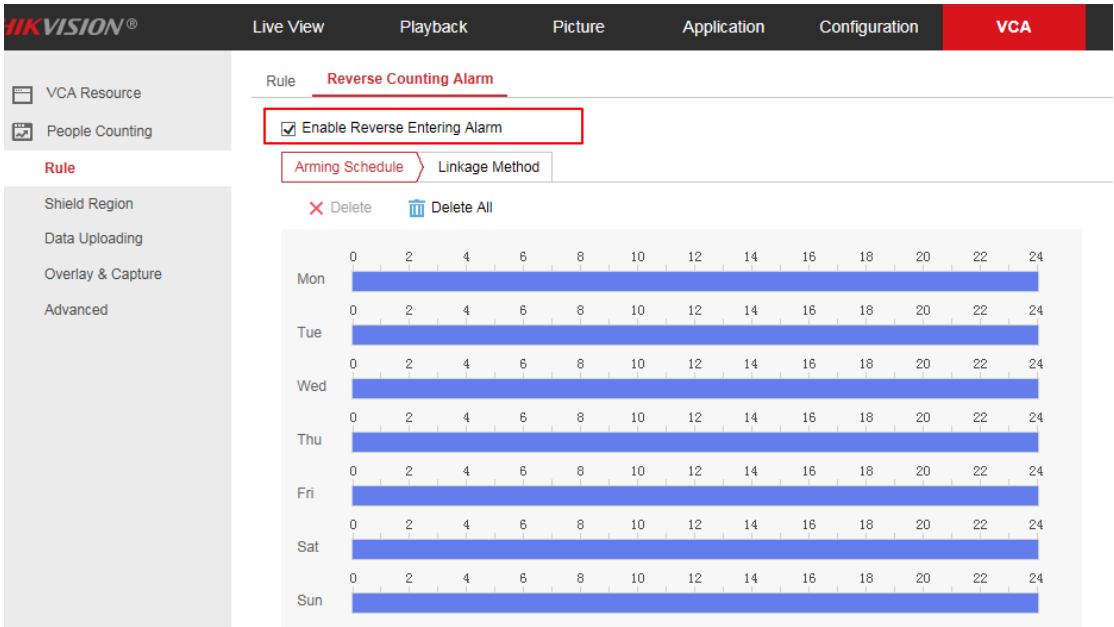

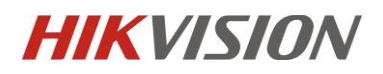

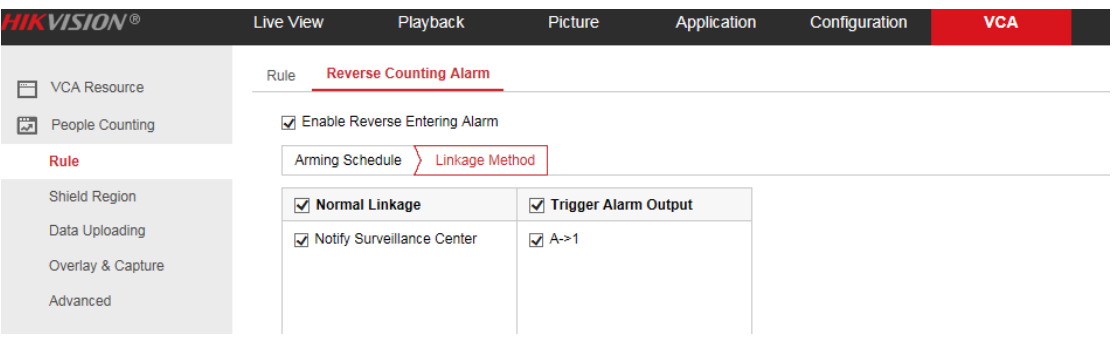

#### **Shield Region:**

Si vous ne voulez pas compter les personnes de la zone spécifique, vous pouvez dessiner la zone comme région de bouclier.

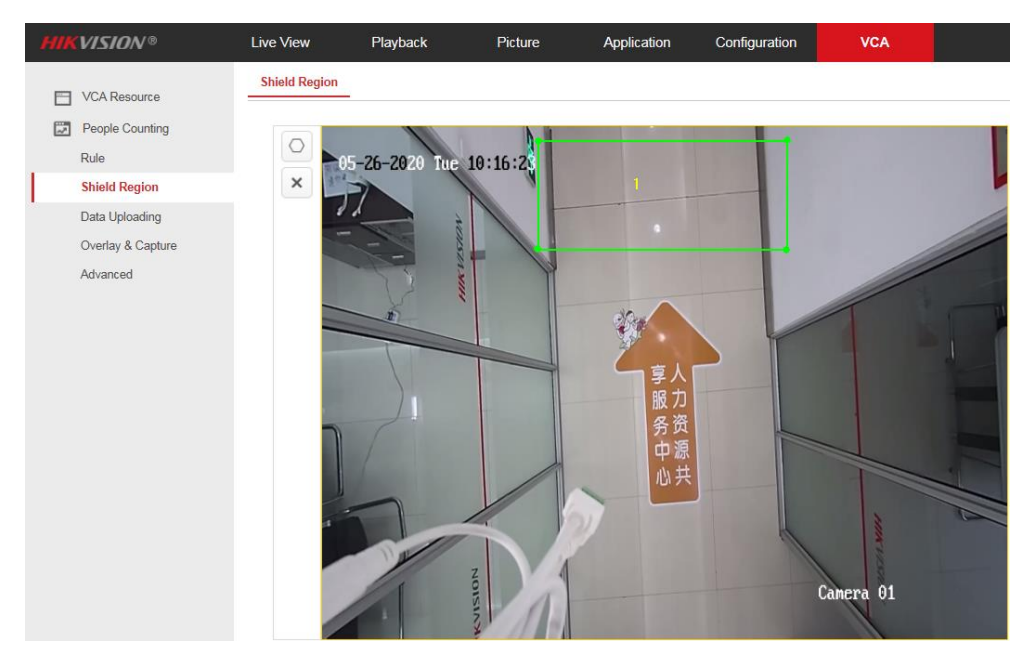

#### **Data Uploading:**

- 1) Entrer 【VCA】-【People Counting】-【Data Uploading】
- 2) Si vous souhaitez télécharger les données en temps réel sur la plate-forme, sélectionnez l'option Télécharger les données en temps réel sur «ON».
- 3) Si vous souhaitez ajuster le cycle statistique manuellement, définissez les données statistiques de données selon vos besoins. 1/5/10/15/20/30/60 minutes sont facultatives.
- 4) Nous pouvons envoyer le rapport par e-mail, le type de données comprend le rapport quotidien / hebdomadaire / mensuel / annuel. Le format du rapport comprend Excel / csv / txt / xml.

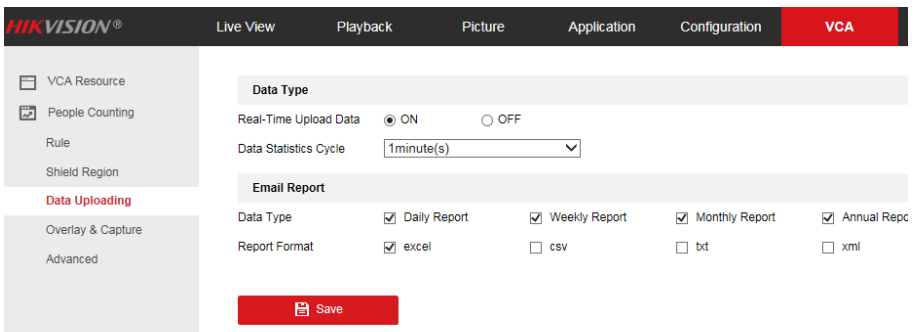

#### **Overlay & Capture:**

- 1) **OSD Overlay:** Il prend en charge l'affichage des informations de comptage en temps réel dans l'image de la vue en direct. Enter, Leave, Enter / Leave et None sont facultatifs.
- 2) **Counting Type:** Adulte, enfant et tous sont facultatifs.

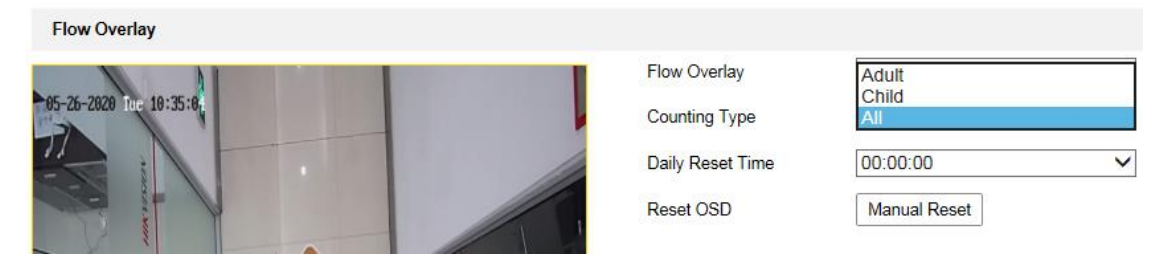

3) **Daily Reset Time/Rest OSD:** Pour réinitialiser le compteur, vous pouvez définir une heure de réinitialisation quotidienne. Ou vous pouvez réinitialiser le compteur OSD manuellement en cliquant sur Réinitialisation manuelle.

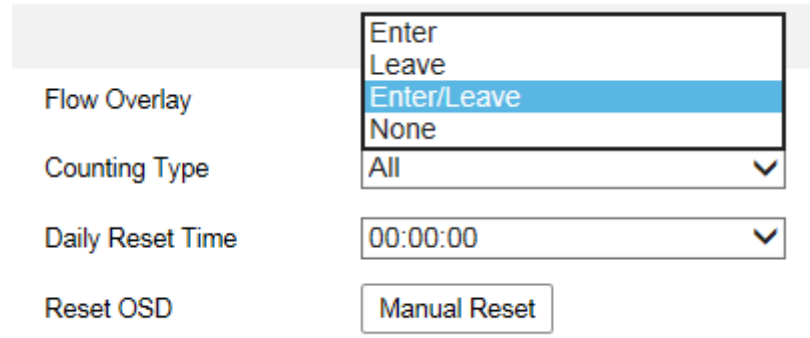

4) **Display VCA Info. on Stream:** Il affichera le numéro d'identification et les informations de hauteur des personnes après l'avoir activé. Le fichier d'enregistrement superposera ces informations et il peut être vérifié via VS Player.

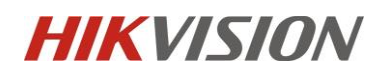

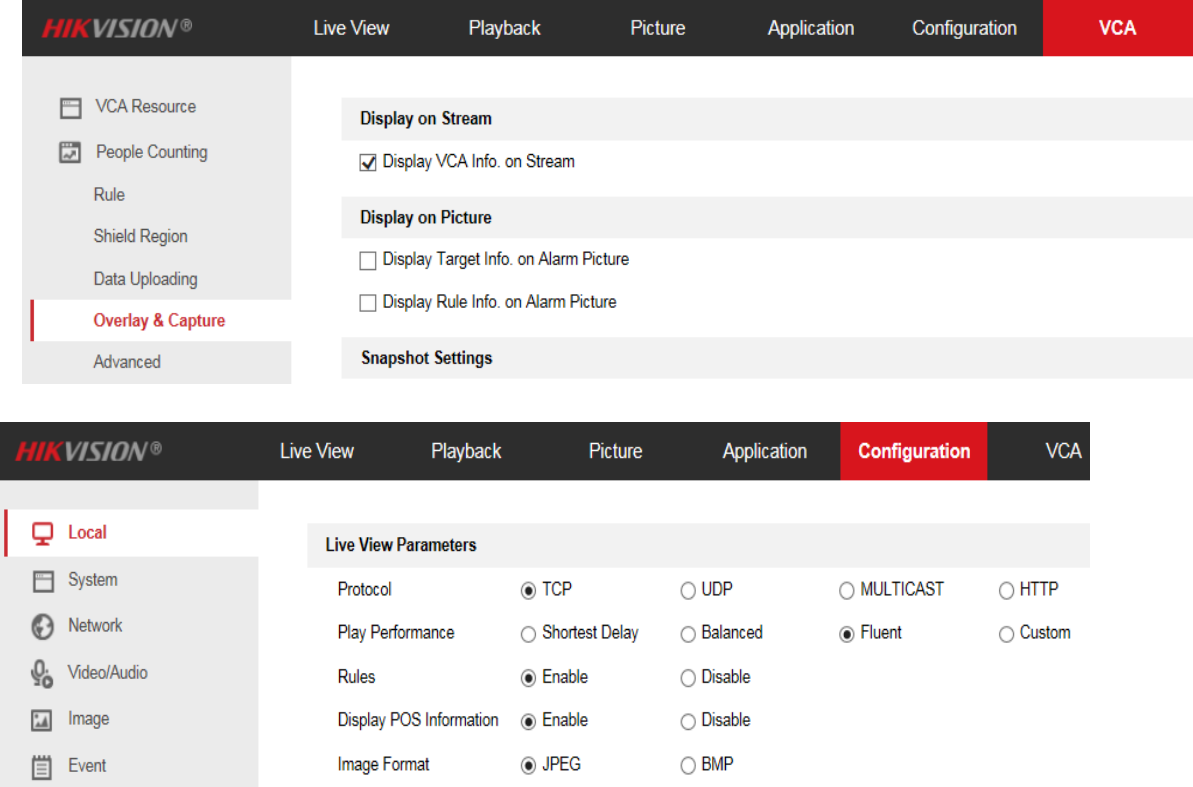

#### **Advanced Parameter:**

1) **Height Filter:** Activez la fonction et définissez une valeur de hauteur. Les personnes et objets plus courts que la valeur définie ne sont pas considérés comme une cible valide. Aussi cette caméra prend en charge le comptage des enfants.

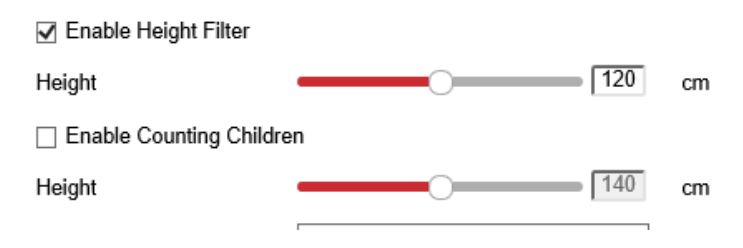

2) **Pattern Counting Filtering:** Les cibles inférieures à la valeur définie du déplacement de mouvement et du temps de séjour ne sont pas comptées. Il est recommandé d'utiliser les valeurs par défaut.

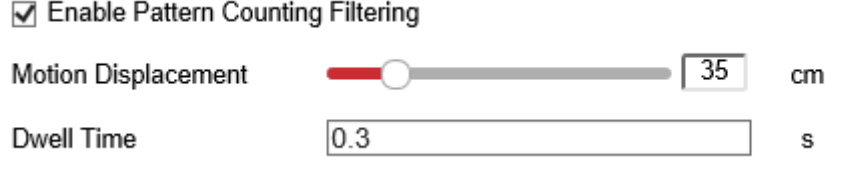

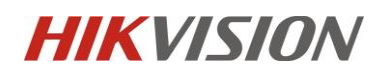

- 3) **Counting Status:** Il affiche l'état actuel de la caméra. Il existe trois types en option: Comptage, Arrêté, Pause de comptage. Vous pouvez cliquer sur le bouton Actualiser pour actualiser l'état.
- 4) **Counting:** Count normally.
- 5) **Stopped: Désactivez la fonction de comptage des personnes.**

**Pause counting:** La scène est trop sombre.

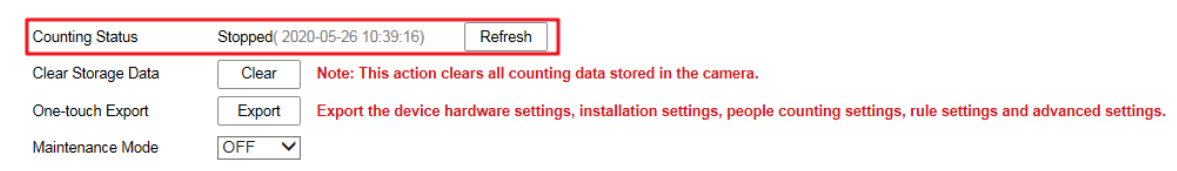

- 6) **Clear Storage Data:** Pour effacer les données stockées sur la caméra, vous pouvez cliquer sur le bouton Effacer. Faites toujours l'opération avec précaution. Les données supprimées ne peuvent pas être restaurées.
- 7) **One-touch Export:** Exportez les paramètres matériels de l'appareil, les paramètres d'installation, les paramètres de comptage des personnes, les paramètres de règle et les paramètres avancés.
- 8) **Maintenance Mode:** Si la fonction est activée, certains paramètres de la caméra seront modifiés, tels que la résolution, la fréquence d'images et le débit binaire. Lorsque nous avons besoin de collecter le clip vidéo pour l'analyse du problème, il est nécessaire d'activer le mode maintenance.

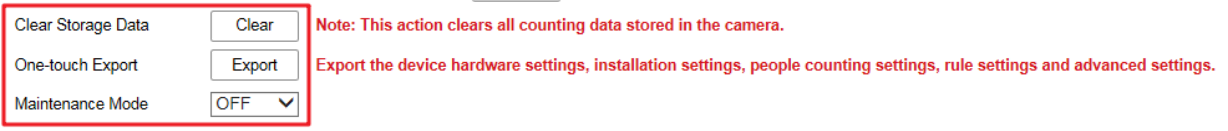

# Chapitre 3. Fonctionnements sur HIk-CENTRAL

#### **3.1 HIK-CENTRAL :**

**Étape 1.** HikCentral Web Client -> Physical View**:**

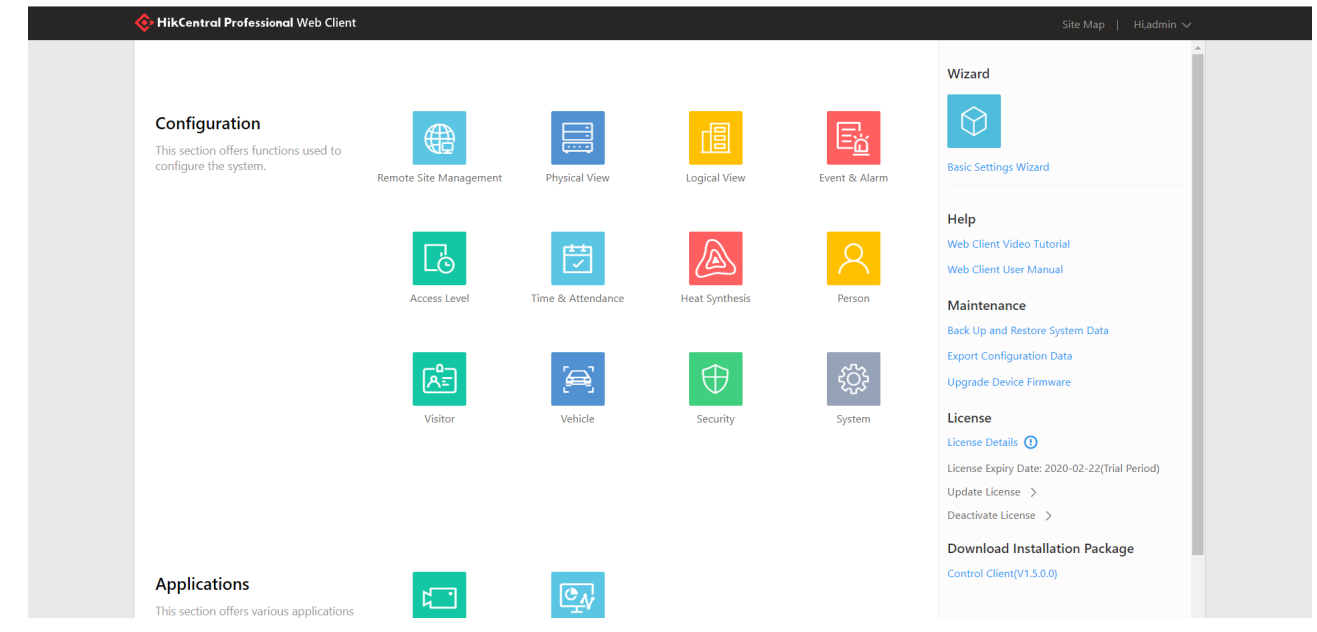

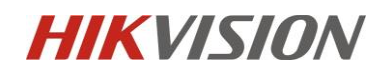

#### Encoding Device -> Add(Ajouter):

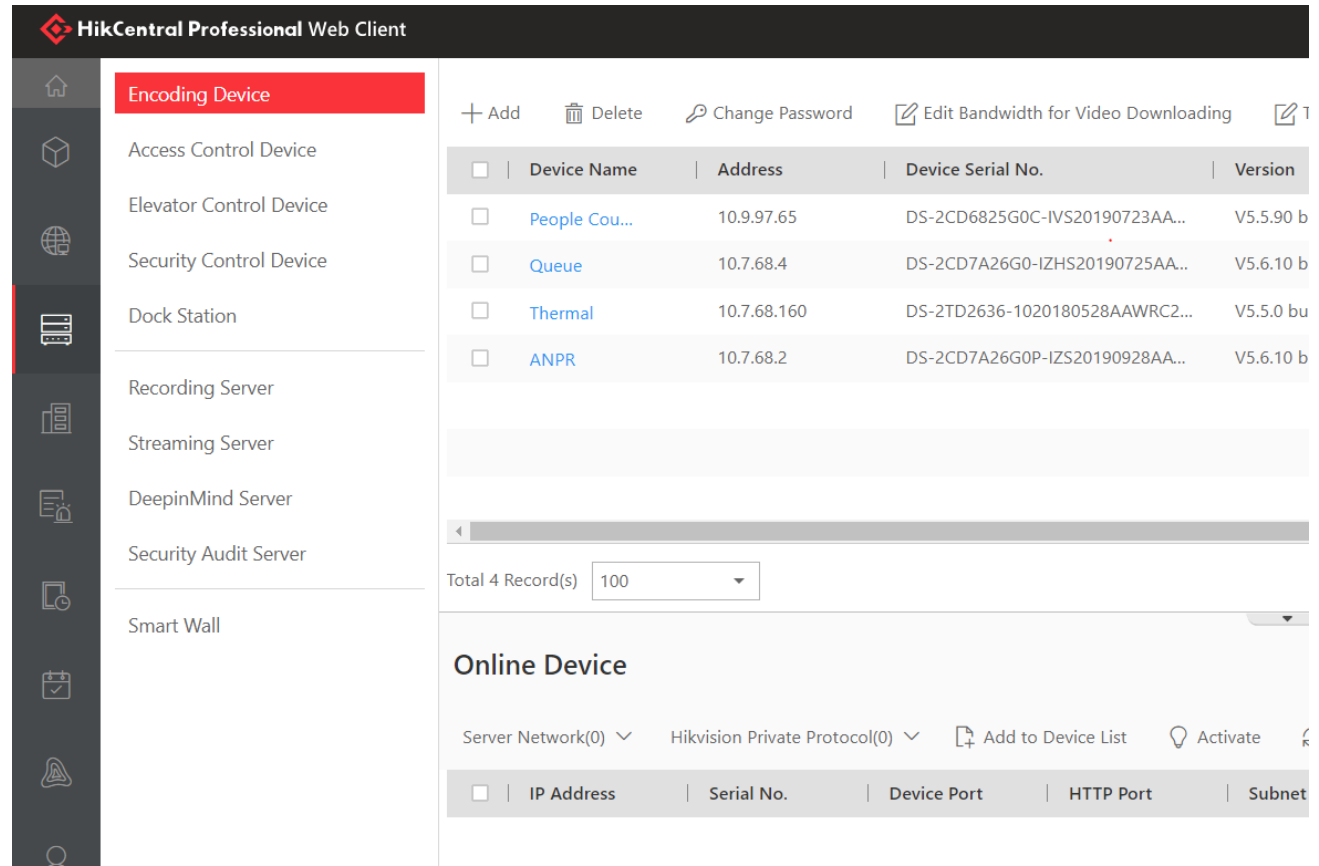

Remplissez lesinformations de la caméra et ajoutez une voie à une zone, puis cliquez sur Ajouter pour enregistrer les paramètres

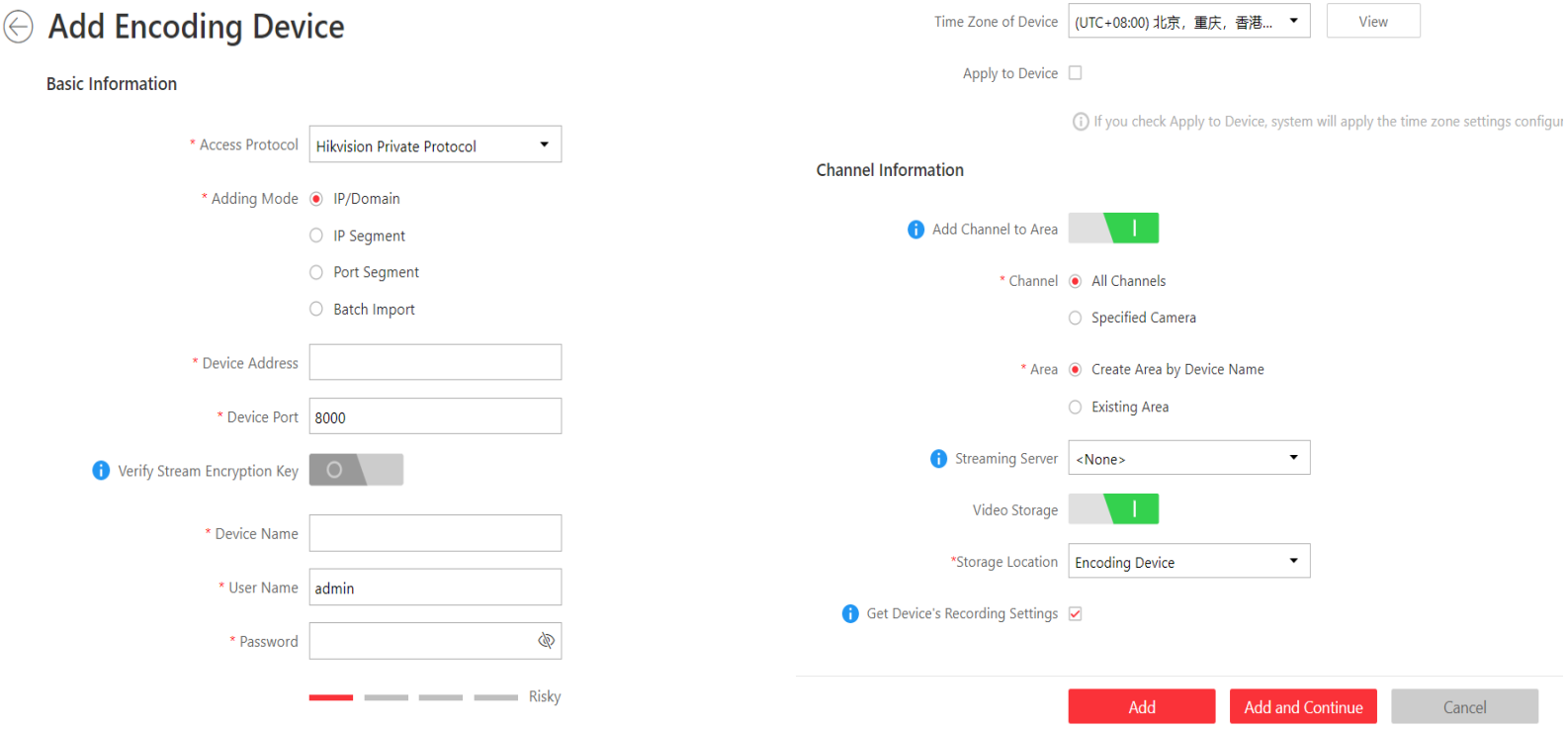

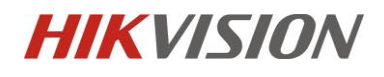

| HikCentral Professional Web Client<br>Site Map |                                |                                                                                                    |                 |                                        |                      |              |                  |                                                                                 | Hi,admin $\sim$ |           |                                     |  |
|------------------------------------------------|--------------------------------|----------------------------------------------------------------------------------------------------|-----------------|----------------------------------------|----------------------|--------------|------------------|---------------------------------------------------------------------------------|-----------------|-----------|-------------------------------------|--|
| 命                                              | <b>Encoding Device</b>         | <b>而</b> Delete<br>$+$ Add                                                                                                    | Change Password | A Edit Bandwidth for Video Downloading | $\sqrt{2}$ Time Zone | Refresh      | 63 N+1 Hot Spare | Search                                                                          |                 |           | $\alpha$                            |  |
| $\odot$                                        | <b>Access Control Device</b>   | <b>Device Name</b><br>m.                                                                                                    | Address         | Device Serial No.                      | Version              | Available    | Alarm            | Network St                                                                      | Passw           | Operation |                                     |  |
| ⊕                                              | <b>Elevator Control Device</b> | $\Box$<br>People Counting 1                                                                                                    | 10.9.97.65      | DS-2CD6825G0C-IVS20190723AA            | V5.5.90 build 190712 | $\mathbf{1}$ | 1/1              | O Online                                                                        | Weak            | සූ        | ÆÊ                                  |  |
|                                                | <b>Security Control Device</b> | $\Box$<br>Queue                                                                                                    | 10.7.68.4       | DS-2CD7A26G0-IZHS20190725AA            | V5.6.10 build 190919 | $\mathbf{1}$ | 2/2              | Online                                                                          | Weak            | €         | E                                   |  |
| 昌                                              | <b>Dock Station</b>            | $\Box$<br>ANPR <b>O</b>                                                                                                    | 10.7.68.2       | DS-2CD7A26G0P-IZS20190928AA            | V5.6.10 build 190808 | -1           | 2/3              | <b>3</b> Offline                                                                | Weak            | සු        | £                                   |  |
|                                                |                                | $\Box$<br>People Counting 2                                                                                                    | 10.18.84.125    | DS-2CD6825G0C-IS20190810AAW            | V5.5.90 build 190712 | $\mathbf{1}$ | 1/1              | Online                                                                          | Strong          | සූ        | £.                                  |  |
| 個                                              | <b>Recording Server</b>        | $\Box$<br>People Counting 3                                                                                                    | 10.18.84.126    | DS-2CD6825G0C-IS20190810AAW            | V5.5.90 build 190712 | 1            | 1/1              | O Online                                                                        | Strong          | සූ        | £                                   |  |
|                                                | <b>Streaming Server</b>        | $\Box$<br><b>Fisheye Retail 1</b>                                                                                                    | 10.18.84.119    | DS-2CD63C5G0-IVS20181129AAW            | V5.5.70 build 191023 | -1           | 1/1              | Online                                                                          | Strong          | සූ        | £                                   |  |
| $E_{\underline{\omega}}$                       | DeepinMind Server              | $\Box$<br><b>Fisheye Retail 2</b>                                                                                                    | 10.18.84.220    | DS-2CD63C5G0-I20190401AAWR             | V5.5.70 build 191023 |              | 0/0              | O Online                                                                        | Strong          | හි        | $\epsilon$<br>$\blacktriangleright$ |  |
|                                                | <b>Security Audit Server</b>   | Total 12 Record(s) 100                                                                                                    | $\checkmark$    |                                        |                      |              |                  | $\mathbb{K}$<br>$\rightarrow$<br>$\overline{\left\langle \right\rangle }$<br>>1 | $11 -$<br>/1    | Go        |                                     |  |
| $\Box$                                         | Smart Wall                     |                                                                                                    |                 |                                        | $\sim$ $\sim$        |              |                  |                                                                                 |                 |           |                                     |  |
|                                                |                                | <b>Online Device</b>                                                                                                    |                 |                                        |                      |              |                  |                                                                                 |                 |           |                                     |  |
| 閅                                              |                                |                                                                                                    |                 |                                        |                      |              |                  |                                                                                 |                 |           |                                     |  |
| A                                              |                                | Refresh <b>B</b> Show Added Device<br>Add to Device List<br>$\Omega$ Activate<br>IP Address/Serial No.<br>Server Network(0) V<br>Hikvision Private Protocol(0) V |                 |                                        |                      |              |                  |                                                                                 |                 |           | $\alpha$                            |  |
|                                                |                                | $\Box$ IP Address                                                                                                    | Serial No.      | <b>Device Port</b><br><b>HTTP Port</b> | Subnet Mask          | Gateway      | Security         | <b>Added or Not</b>                                                             | Operation       |           |                                     |  |
| $\beta$                                        |                                |                                                                                                    |                 |                                        |                      |              |                  |                                                                                 |                 |           |                                     |  |
|                                                |                                |                                                                                                    |                 |                                        |                      |              |                  |                                                                                 |                 |           |                                     |  |
| ГÅ∃                                            |                                | No data                                                                                                    |                 |                                        |                      |              |                  |                                                                                 |                 |           |                                     |  |

**Etape 2** : HikCentral Web Client -> Logical View:

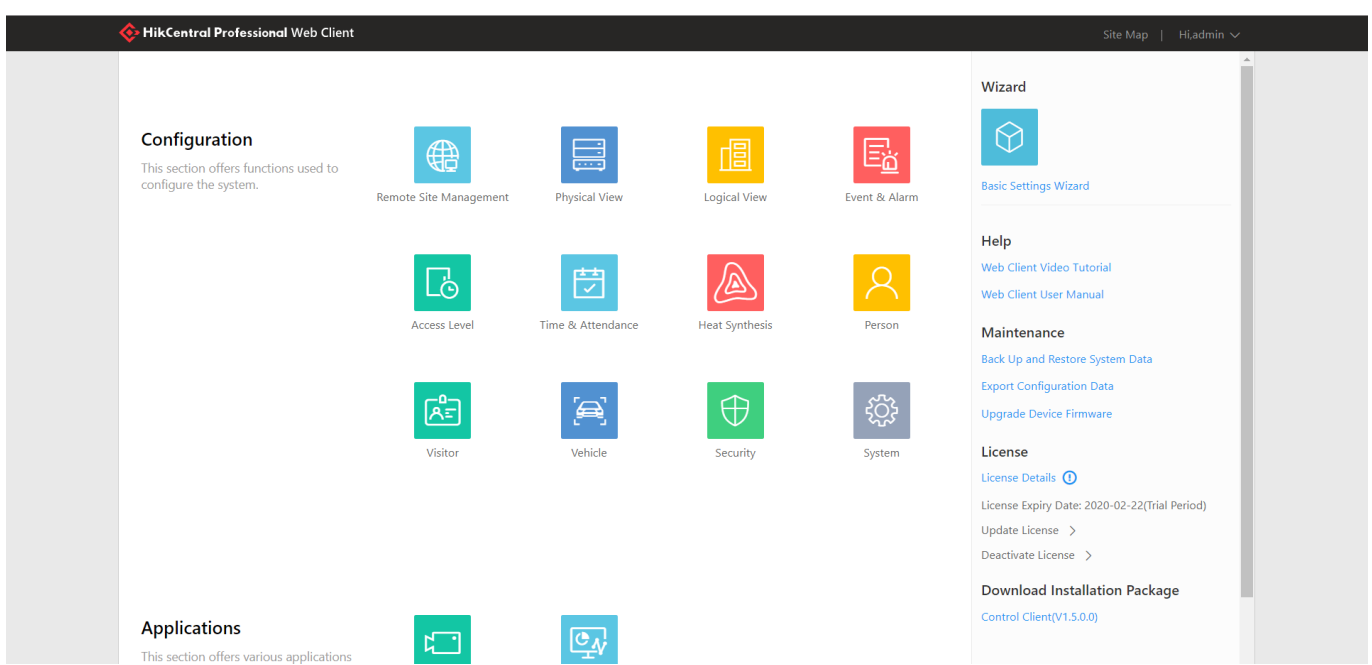

Choisissez la zone(area) et modifiez, ajoutez la caméra de comptage dans la zone:

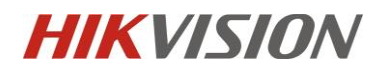

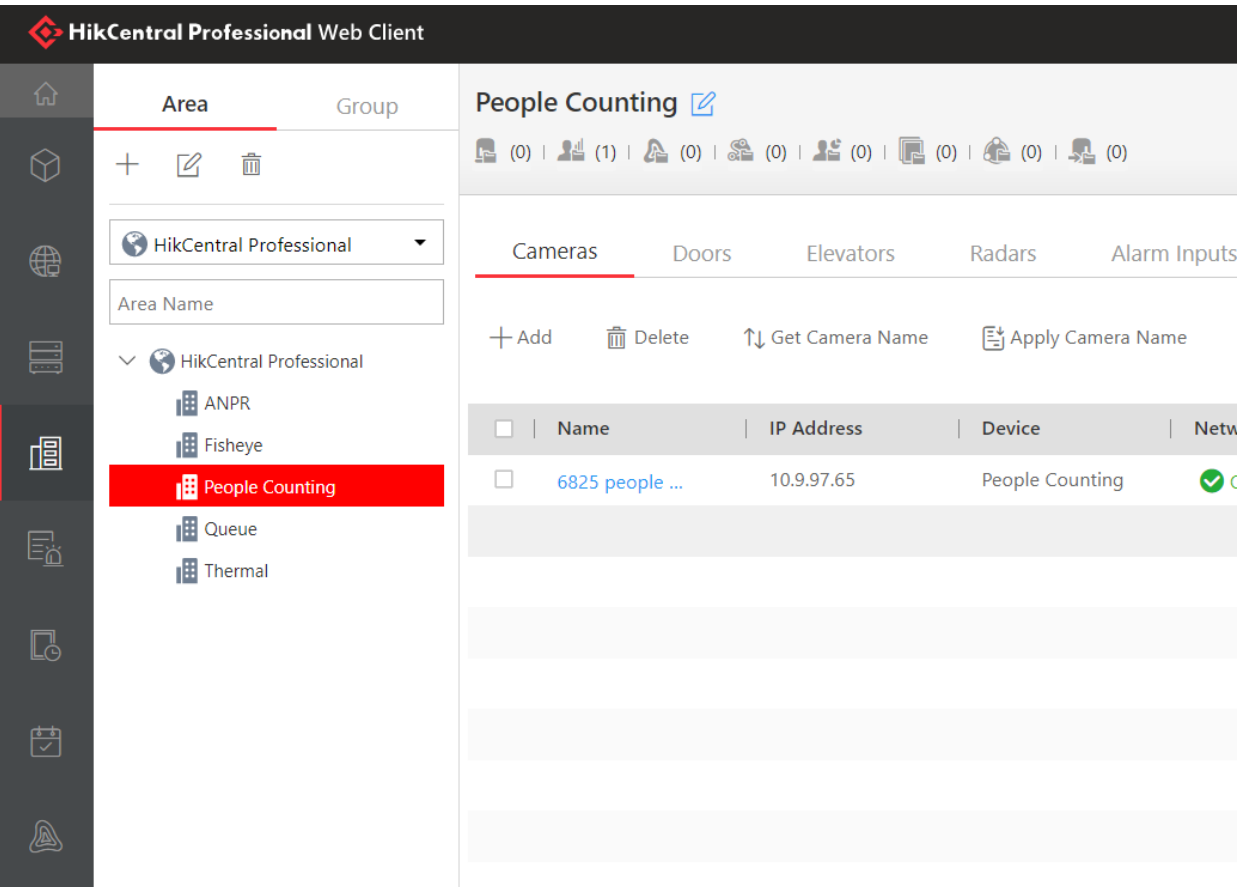

**Etape 3** : Allez dans Groupe, choisissez la zone et ajoutez le groupe d'analyse de comptage des personnes:

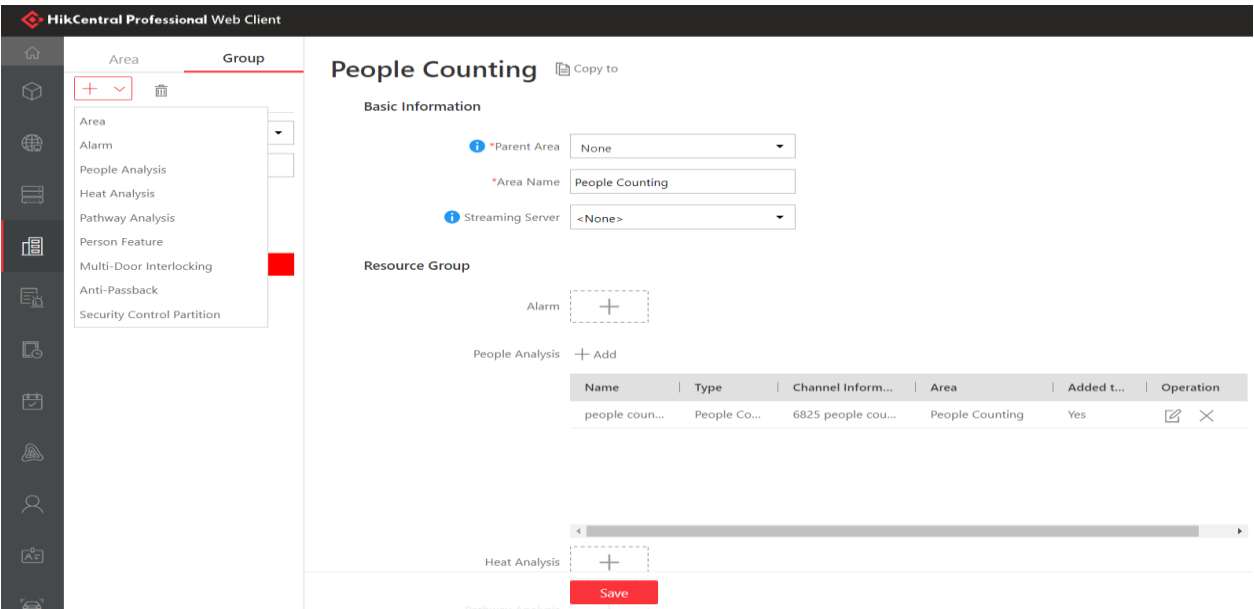

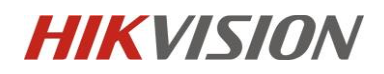

Choisissez le comptage de personnes(people counting) comme type d'analyse, modifiez le nom, ajoutez la caméra de comptage au groupe, puis sélectionnez le mode Entrée et sortie comme image ci-dessous:

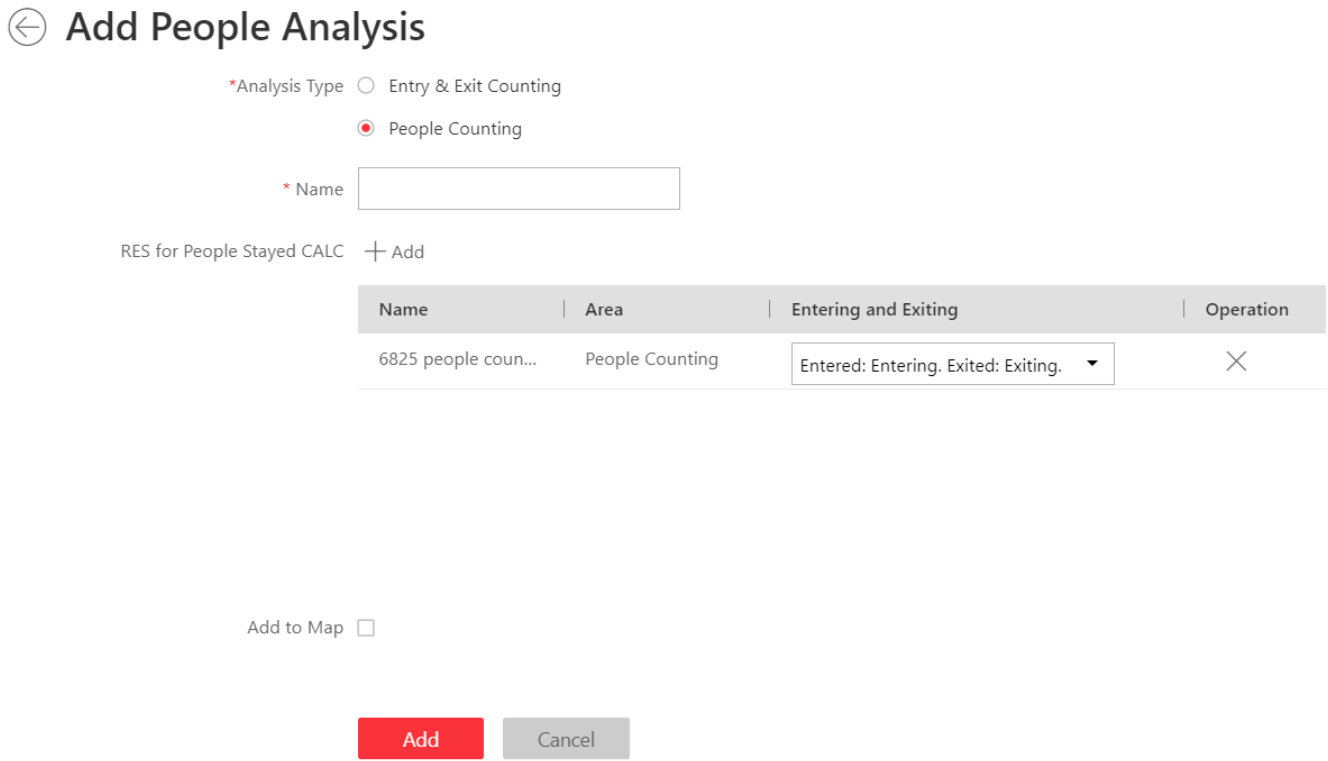

**Étape 4**. Générer le reportage sur client léger :

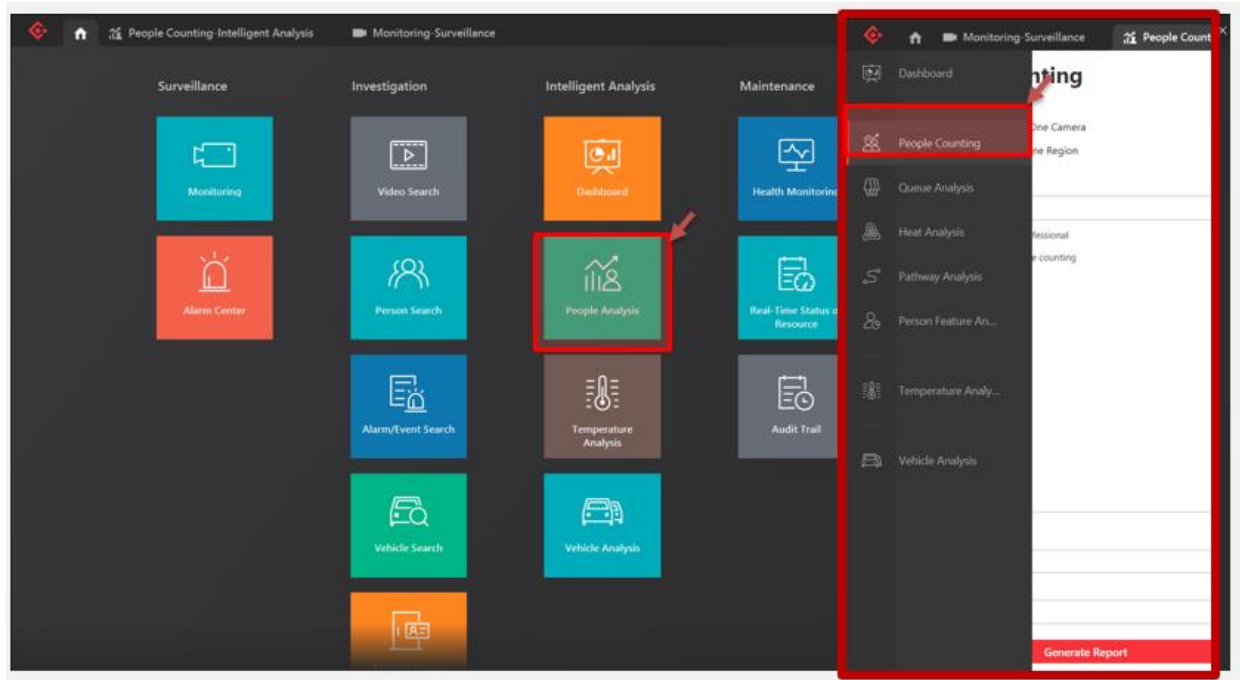

Choisissez Nombre de personnes pour une caméra. Ajoutez les caméras de comptage (20 au maximum). Choisissez le type de rapport et l'heure. Générer un rapport. Si plusieurs caméras sont choisies, le rapport d'entrée global est généré par défaut

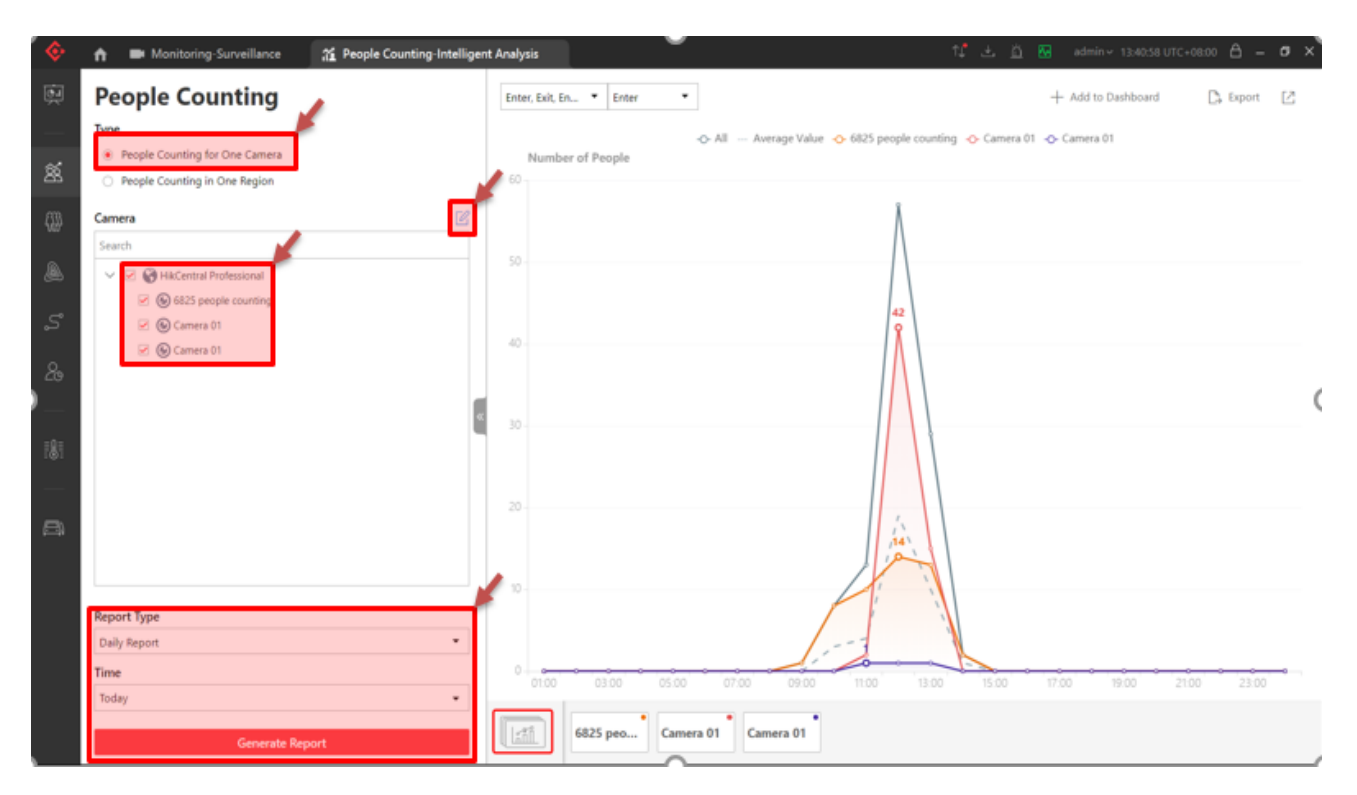

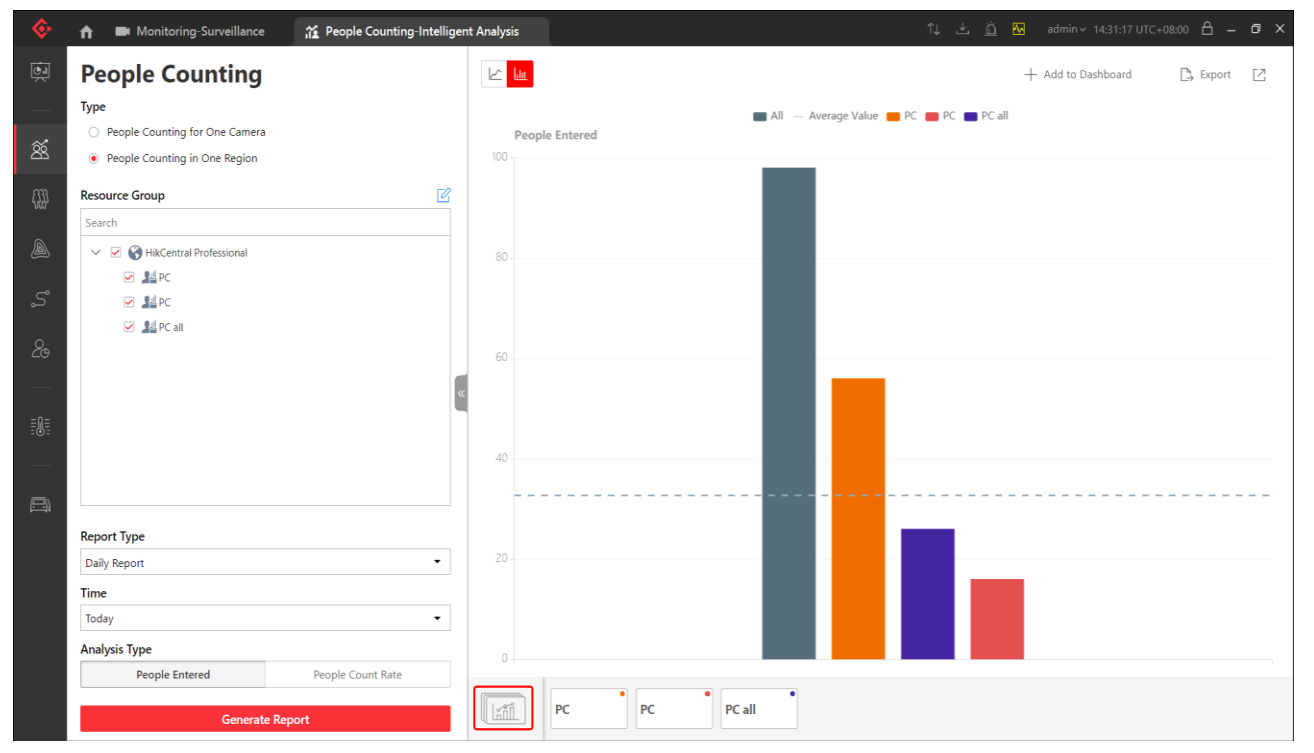

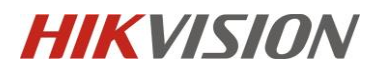

### Chapitre 4. Le contrôle de flux humian sur NVR

4.1 NVR et caméra :

- 1. DS-2CD6825G0/C-I(V)(S)
- 2. Tout NVR de la série I

4.2 Firmware du produit

- 1. Caméra : Version de firmware standard
- 2. NVR: [DZ\\_K51\\_ML\\_STD\\_V4.40.010\\_200602.zip](http://www.hikvisioneurope.com/portal/portal/Technical%20Materials/17%20%20Back%20to%20Business/04%20NVR/Firmware/I%20Series/DZ_K51_ML_STD_V4.40.010_200602.zip)

[http://www.hikvisioneurope.com/portal/?dir=portal/Technical%20Materials/17%20%20Back](http://www.hikvisioneurope.com/portal/?dir=portal/Technical%20Materials/17%20%20Back%20to%20Business/04%20NVR/Firmware/I%20Series) [%20to%20Business/04%20NVR/Firmware/I%20Series](http://www.hikvisioneurope.com/portal/?dir=portal/Technical%20Materials/17%20%20Back%20to%20Business/04%20NVR/Firmware/I%20Series)

#### 4.3 Configuration

Étape 1. Connectez-vous à la page web de la caméra->Aller à VCA->Comptage de personnes->Règle pour définir la règle de comptage de personnes et la méthode de liaison. Assurez-vous d'activer la fonction "données téléchargées en temps réel".

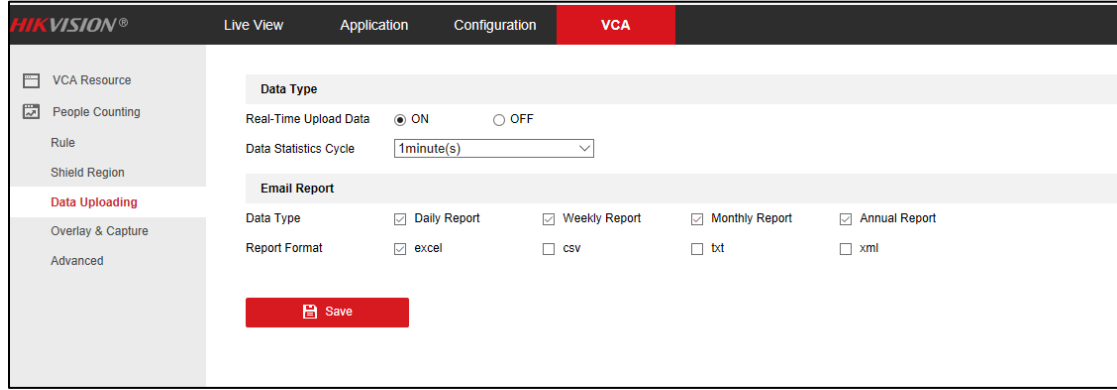

#### Étape 2

1. Connectez-vous à l'interface de NVR pour créer un groupe de comptage de personnes et définir une règle.

2. Afficher le groupe : définissez le groupe que vous voulez afficher sur le moniteur, si vous avez configuré plusieurs groupes. Par défaut, le groupe 1 est sélectionné.

3. Définir le numéro de groupe, le nom et la limite de comptage des personnes, qui est le nombre maximum de personnes disponibles. Lorsque le nombre de personnes à l'intérieur est égal ou supérieur à la capacité maximale, une alarme est déclenchée.

4. Sélectionnez les caméras de comptage

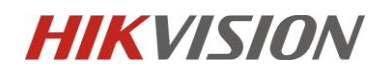

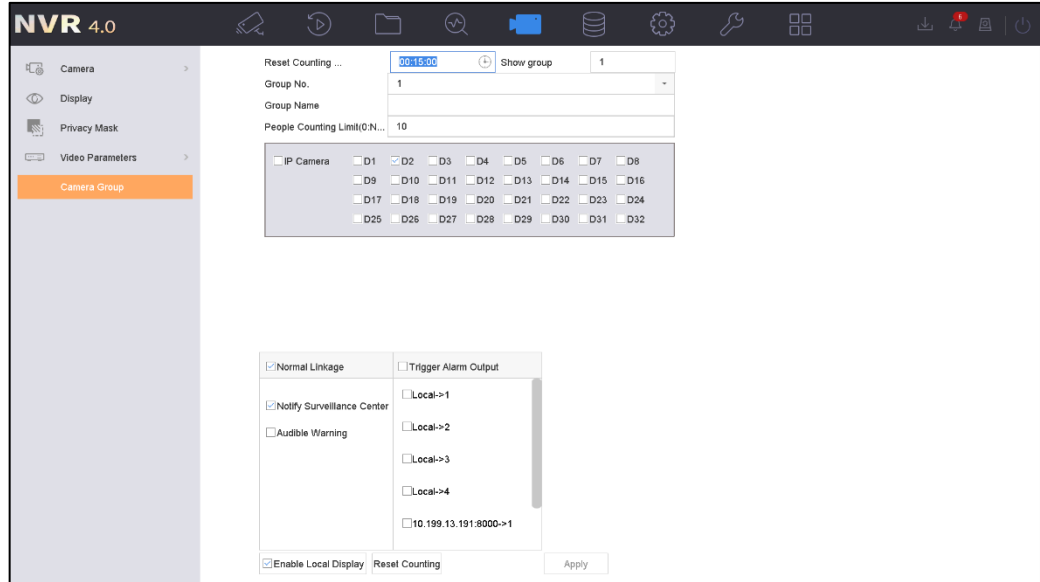

#### Étape 3

Dans la vue en direct, veuillez cliquer sur contrôle PTZ pour définir le nombre des personnes entrée et sortie(SetPeopleNum)

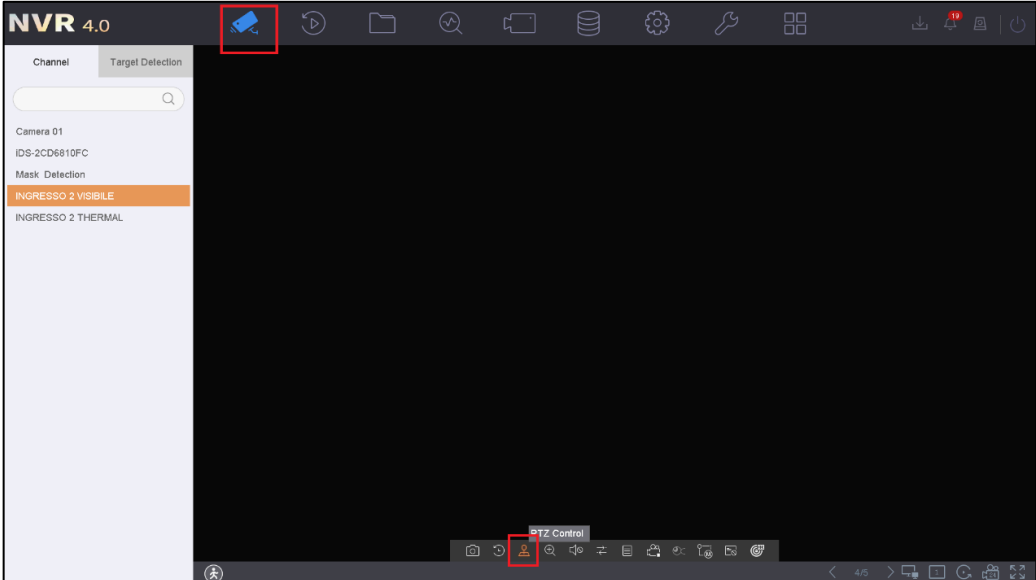

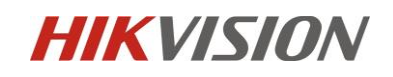

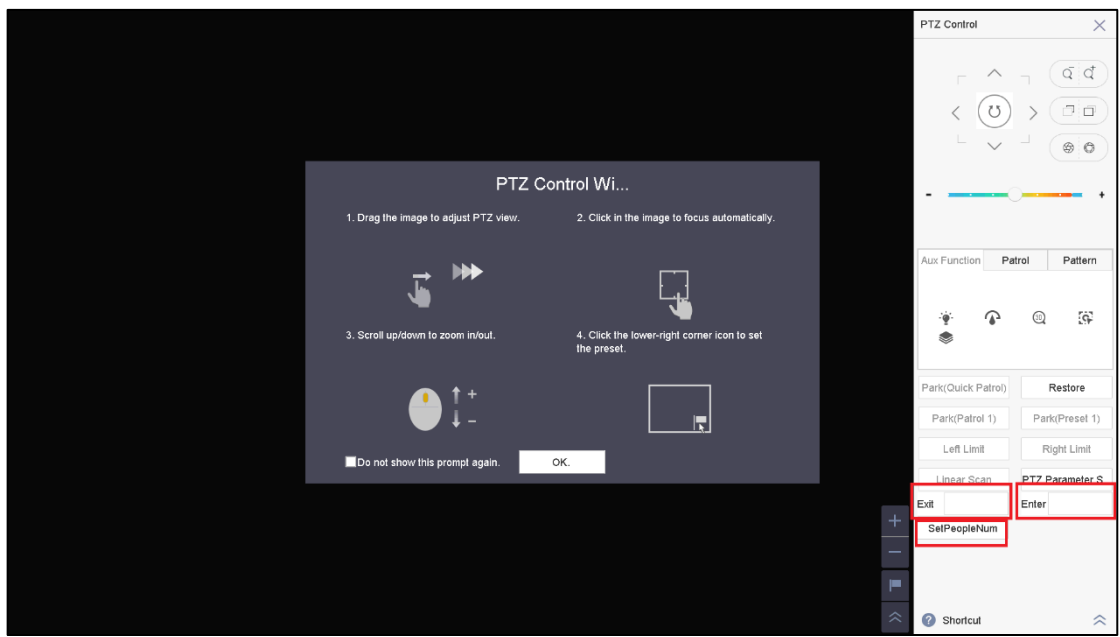

#### Étape 4

Aller à la vue en direct, cliquez sur l'icône de bonhomme en bas à gauche pour déclencher les informations de contrôle du flux humain.

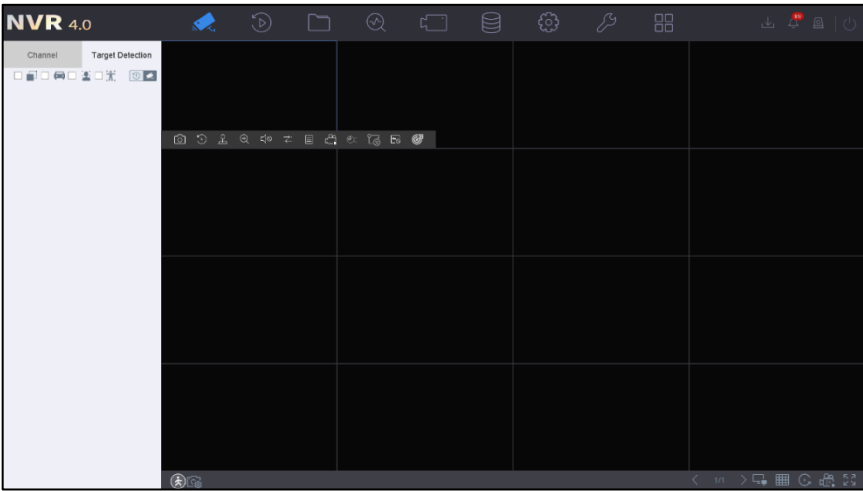

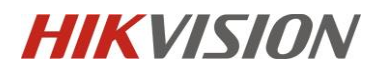

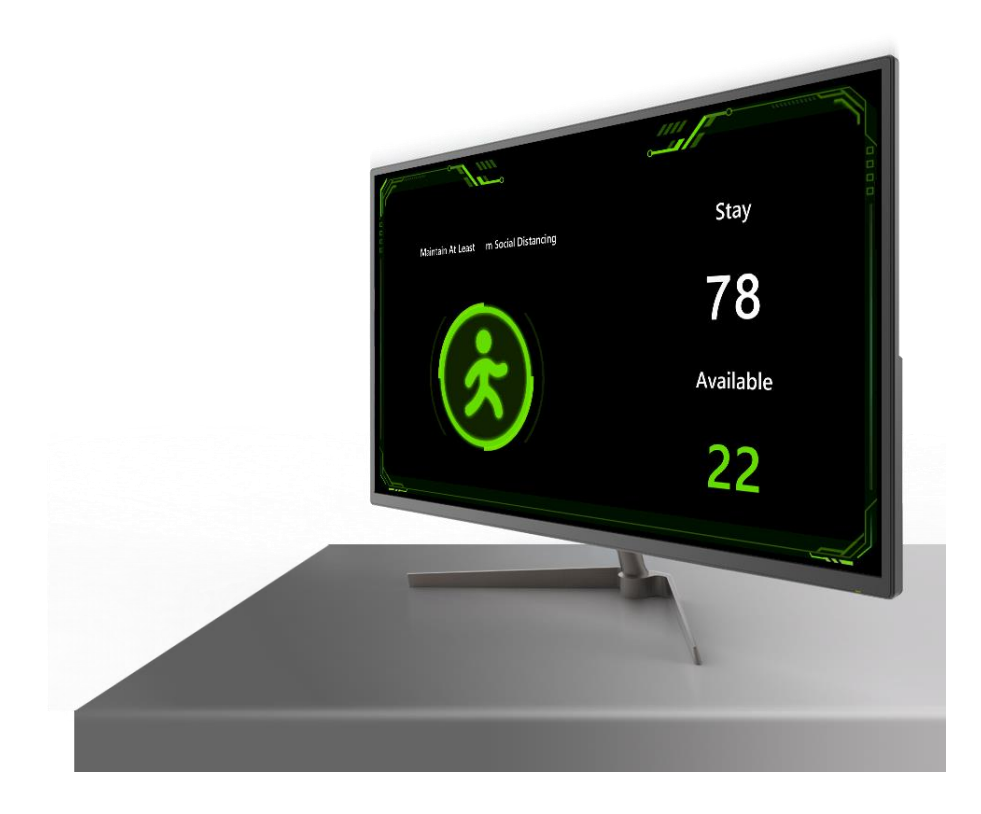